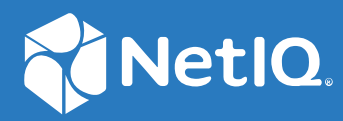

# SecureLogin 8.8 Overview Guide

**December, 2019**

#### **Legal Notice**

For information about NetIQ legal notices, disclaimers, warranties, export and other use restrictions, U.S. Government restricted rights, patent policy, and FIPS compliance, see <https://www.netiq.com/company/legal/>.

#### **© 2019 NetIQ Corporation. All Rights Reserved.**

For information about NetIQ trademarks, see <https://www.netiq.com/company/legal/>. All third-party trademarks are the property of their respective owners.

## **Contents**

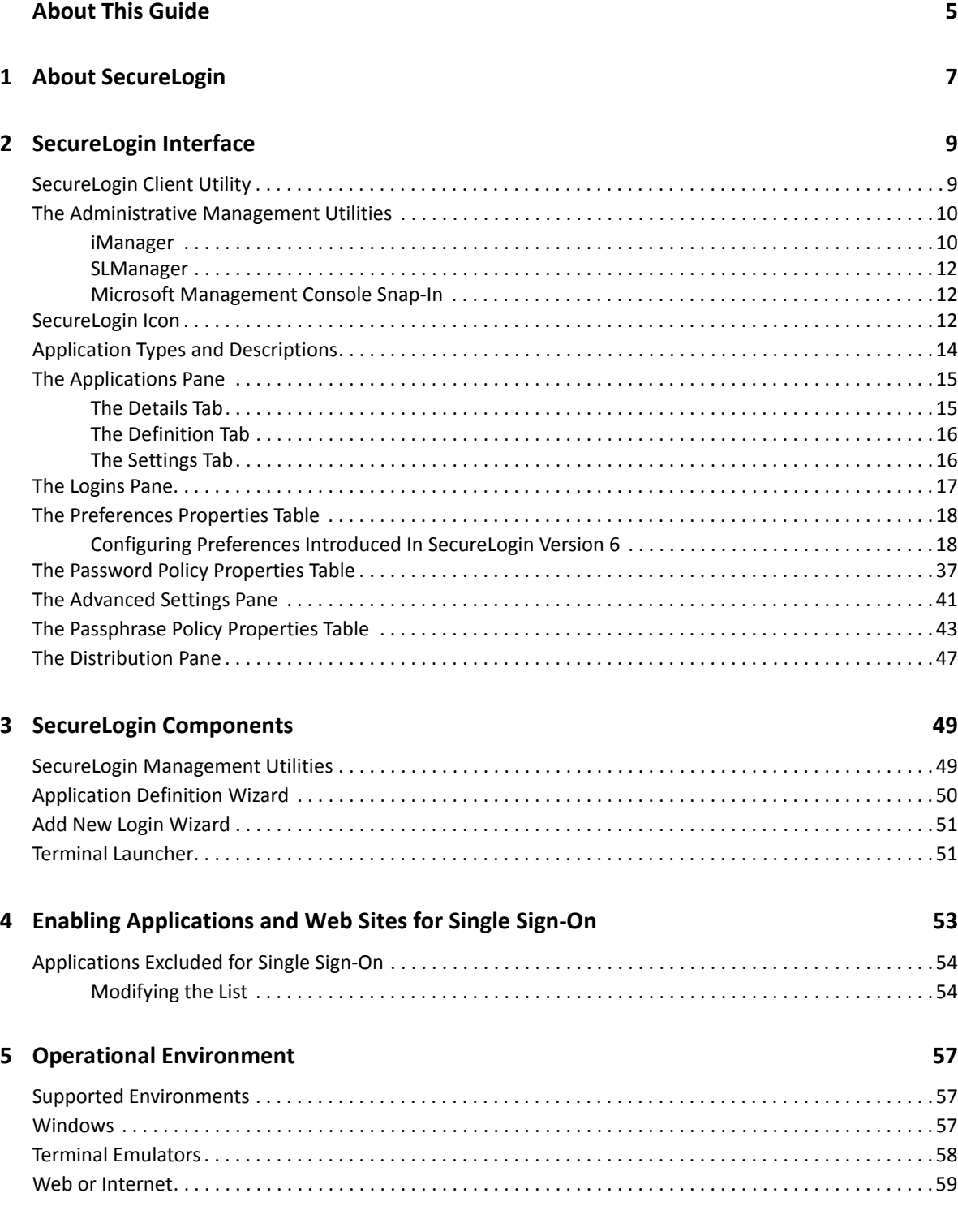

## <span id="page-4-0"></span>**About This Guide**

This document provides to you an overview of the features, functionality, customizing, and administration of SecureLogin.

#### **Additional Documentation**

For the latest version of SecureLogin guides, see [www.netiq.com/documentation/securelogin/](http://www.netiq.com/documentation/securelogin/)

### **Contacting Sales Support**

For questions about products, pricing, and capabilities, contact your local partner. If you cannot contact your partner, contact our Sales Support team.

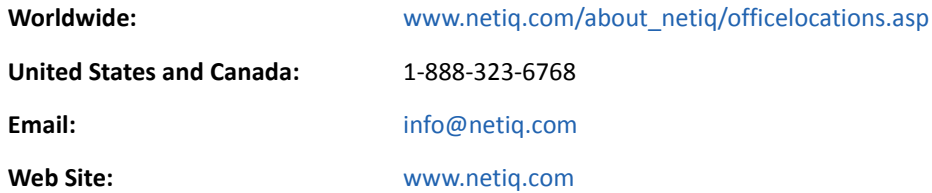

### **Contacting Technical Support**

For specific product issues, contact our Technical Support team.

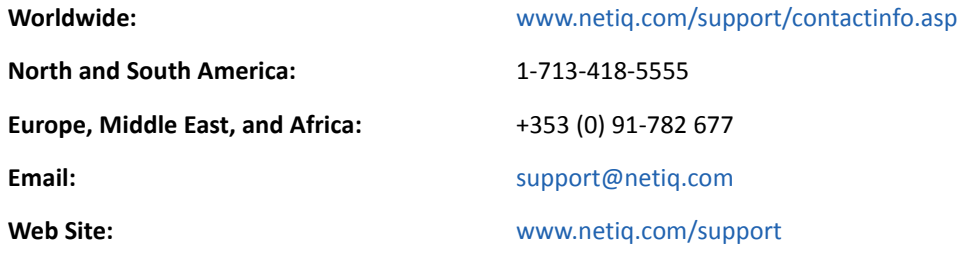

### **Contacting Documentation Support**

Our goal is to provide documentation that meets your needs. If you have suggestions for improvements, click **Add Comment** at the bottom of any page in the HTML versions of the documentation posted at [www.netiq.com/documentation.](http://www.netiq.com/documentation) You can also email [Documentation-](mailto:Documentation-Feedback@netiq.com)[Feedback@netiq.com](mailto:Documentation-Feedback@netiq.com). We value your input and look forward to hearing from you.

### **Contacting the Online User Community**

Qmunity, the NetIQ online community, is a collaborative network connecting you to your peers and NetIQ experts. By providing more immediate information, useful links to helpful resources, and access to NetIQ experts, Qmunity helps ensure you are mastering the knowledge you need to realize the full potential of IT investments upon which you rely. For more information, visit [http://](http://community.netiq.com) [community.netiq.com.](http://community.netiq.com)

## <span id="page-6-0"></span><sup>1</sup>**About SecureLogin**

In large enterprises and organizations, employees must interact with multiple applications and access sensitive information. Each application has its own authentication methods that require users to specify different usernames and passwords. This forces the users to maintain and manage different usernames and passwords to each of the numerous applications, which can be inconvenient and difficult.

To resolve these issues, a solution is needed to avoid the necessity of users remembering numerous passwords while simultaneously providing users access to the required sensitive data without compromising on security.

SecureLogin is a single sign-on product that provides this kind of ease for password management.

SecureLogin utilities and components are designed to enable single sign-on for Windows, Web, Java, and terminal emulator applications.

It supports both username and password authentication, and also multi-factor authentication such as smart card, token, or biometric authentication at the network and application levels.

SecureLogin has the following features:

- Eliminates the requirement for users to remember multiple usernames and passwords beyond their initial login. It stores usernames and passwords and automatically specifies them for users when required. With this feature, users are no longer required to remember and manually provide their credentials to log in to an application.
- It quickly retrieves and specifies user credentials, which results in faster login.
- It helps reduce calls to the Help Desk about locked accounts and forgotten usernames and passwords.
- $\bullet$  It makes use of multiple integrated security systems that provide authentication and single signon to networks and applications.

It provides a single entry point to the corporate network and its user resources, which increases security and enhances compliance with corporate security policies.

 It stores and encrypts user credentials in the directory: eDirectory, Active Directory, or other LDAP-compliant directories, and optionally caches them in an encrypted format on the local workstation.

With this level of encryption, an administrator with complete rights cannot view a user's credentials.

If required, an administrator can set a new password under some circumstances, such as disaster recovery, but cannot view the existing password.

- Client Login Extension 3.7 provides password recovery for network login credentials. The password recovery support through Client Login Extension tool is also available for locked workstations and for workstations in which user operations are controlled by Desktop Automation Services (DAS).
- $\bullet$  It employs two methods of fault tolerance:
	- $*$  It uses local encrypted caching to ensure that the network downtime does not affect the single sign-on performance. If the corporate network is down, caching enables application logins to continue uninterrupted.
	- It uses application definitions to cater to different login conditions and errors during the login.

It maintains single sign-on integrity for all mobile and remote users by locally encrypting the cache regardless of the network connectivity. If permitted, mobile users can update their single sign-on credentials when they are disconnected from the network and update the directory with these details when they attach later.

Because SecureLogin is a directory-enabled product, users can:

- Log in from anywhere and get capabilities as if they were working from their own desks.
- Log in and log out quickly because they authenticate only to the directory, and not to Windows itself.
- Roam the enterprise and log in to different machines during the day.
- Work on a laptop in a disconnected mode because their login credentials are saved to a local, encrypted cache.
- \* Securely use a shared, kiosk-type workstation where many people log in temporarily for quick work, then log out.

SecureLogin includes wizards, directory console plug-in, and tools which make it easy to centrally configure for use on the corporate network.

Includes management utilities that allows the administrators and end-users to view their single signon details and, if permitted enable single sign-on applications.

# <span id="page-8-0"></span>2 SecureLogin Interface

This section consists of the following sections:

- ["SecureLogin Client Utility" on page 9](#page-8-1)
- ["The Administrative Management Utilities" on page 10](#page-9-0)
- ["SecureLogin Icon" on page 12](#page-11-2)
- ["Application Types and Descriptions" on page 14](#page-13-0)
- ["The Applications Pane" on page 15](#page-14-0)
- ["The Logins Pane" on page 17](#page-16-0)
- ["The Preferences Properties Table" on page 18](#page-17-0)
- ["The Password Policy Properties Table" on page 37](#page-36-0)
- ["The Advanced Settings Pane" on page 41](#page-40-0)
- ["The Passphrase Policy Properties Table" on page 43](#page-42-0)
- <span id="page-8-2"></span>• ["The Distribution Pane" on page 47](#page-46-0)

### <span id="page-8-1"></span>**SecureLogin Client Utility**

SecureLogin Client Utility interface consists of a title bar, menu bar, panes, and properties tables.

When a folder in the navigation tree is selected, the related information is displayed in the right pane. To display the objects associated with the folders in the navigation tree, click the plus (+) symbol next to the icon to expand its contents.

The navigation tree in the left pane contains the following:

- **Applications**
- **My Logins**
- **Preferences**
- **Password Policies**

Changes made by using SecureLogin Client Utility on the local workstation apply only to the currently logged-in user's single sign-on and they override the settings made in the directory.

SecureLogin Client Utility is used for:

- Providing the users with the capability to configure the SecureLogin environment and view their credentials.
- Testing SecureLogin configuration before mass deployment.
- Creating and modifying the application definitions for testing.
- Managing credentials and applications when installed in Standalone mode.
- Troubleshooting.

For more information see, the *NetIQ SecureLogin Administration Guide*.

### <span id="page-9-0"></span>**The Administrative Management Utilities**

SecureLogin consists of an administrative management utility and plugin-ins for integration with NetIQ and Microsoft directory management utilities.

Through the Administrative Management utilities you can set up and administer SecureLogin for a user.

**IMPORTANT:** The **Install Directory administration tools** option must be selected during SecureLogin installation.

The directory administration tools are:

- ["iManager" on page 10](#page-9-1)
- ["SLManager" on page 12](#page-11-0)
- ["Microsoft Management Console Snap-In" on page 12](#page-11-1)

#### <span id="page-9-1"></span>**iManager**

iManager is a state-of-the-art Web-based administration console for eDirectory environments, that provides customized secure access to network administration utilities and content from any location in the world. With a global view of your network from one browser-based tool, you can proactively assess and respond to changing network demands.

**IMPORTANT:** Throughout this document, we refer to iManager as the Administrative management Utility to explain the various administration procedures.

The graphics also represent iManager set up.

#### **Starting iManager**

Accessing iManager varies based on the iManager version (server-based or workstation) and the platform on which iManager is running.

#### **Accessing Server-Based iManager**

**1** Review the list of [Supported Browsers](https://www.netiq.com/documentation/imanager/imanager_admin/data/bouqsqh.html) (https://www.netiq.com/documentation/imanager/ imanager\_admin/data/bouqsqh.html). In a supported Web browser, type the following in the Address (URL) field:

http://server\_IP\_address/nps/iManager.html

For example:

http://127.0.0.1/nps/iManager.html

You might be redirected to an HTTPS secure page

#### **IMPORTANT:** The URL is case sensitive.

**2** Log in using your username, password, and eDirectory tree name.

You can substitute the IP address of an eDirectory server for the tree name.

To have full access to all iManager features, you must log in as a user with administratorequivalent rights to the tree.

For details on accessing iManager, go to the [NetIQ Documentation Web site for iManager](https://www.netiq.com/documentation/)  (https://www.netiq.com/documentation/)

**3** Click **OK**. The Roles and Tasks page is displayed. Scroll down to the Manage SecureLogin SSO and then browse to an object in the tree. The SecureLogin SSO page with single sign-on options is displayed.

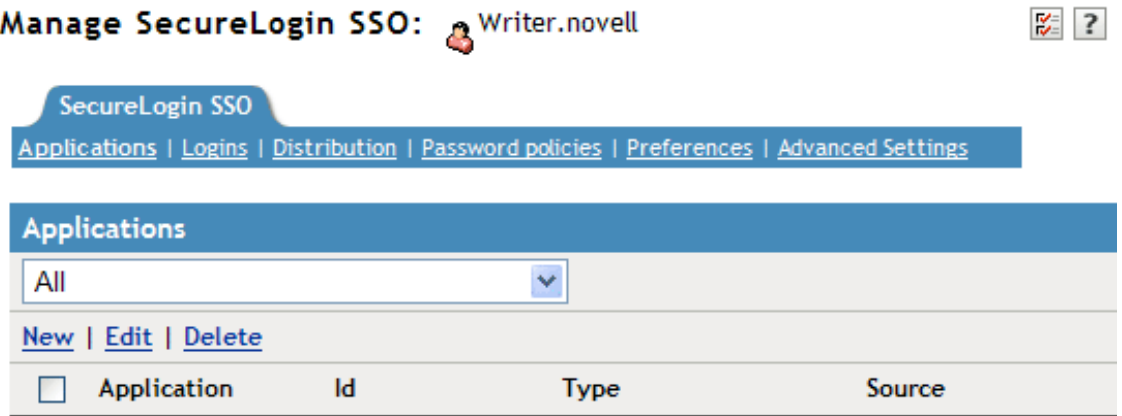

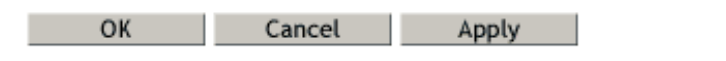

#### **Accessing iManager on a Workstation**

- **1** Browse to the iManager set up on your workstation.
- **2** Execute imanager\bin\iManager.bat.
- **3** Log in by using your username, password, and tree name.
- **4** Select an object. The SecureLogin SSO properties are displayed.

The navigation tree in the top consists of the following options:

- **Applications**
- **Logins**
- **+** Distribution
- **Password Policies**
- **Preferences**
- **Advanced Settings**

**NOTE:** The same options are available in SecureLogin Manager too.

#### <span id="page-11-0"></span>**SLManager**

**1** Click **Start** > **Programs** > **SecureLogin** > **SecureLogin Manager**.

The SecureLogin Manager is displayed.

**2** From the **Object** drop-down list, select the object or specify the full distinguished name (DN) of the user object, container, or the organizational unit for administration.

Alternatively, use the  $\boxed{a}$  icon to navigate to the appropriate object.

**3** Press Enter to submit the entry specified in the object field.

Clicking **OK** closes the dialog box and cancels the specified entry.

#### <span id="page-11-1"></span>**Microsoft Management Console Snap-In**

Use the Microsoft Management Console (MMC) snap-in for Active Directory deployments.

#### **Starting MMC**

- **1** On the Windows **Start** menu, select **Programs** > **Administrative Tools** > **Active Directory Users and Computers**. The Microsoft Management Console is displayed.
- **2** Browse or search for the desired directory object and open it's properties. A new tab is displayed with the SecureLogin icon displayed. Select this tab to configure SecureLogin information for this object.

#### <span id="page-11-2"></span>**SecureLogin Icon**

SecureLogin icon appears on the workstation's notification area (system tray) and provides quick access to common functions in the management utilities and wizards. When you left click the icon, the list of application window that are available for single sign-on, is displayed.

| ١f                       | Then                                                                                                    |
|--------------------------|----------------------------------------------------------------------------------------------------|
| SecureLogin is active.   | SecureLogin icon appears on the notification area as $\mathbb{C}$ .                                                                                |
| SecureLogin is inactive. | SecureLogin icon appears on the notification area as $\Box$ .                                                                                      |
|                          | <b>NOTE:</b> In this case, SecureLogin does not perform single sign-on<br>functions such as decrypting and passing credentials to<br>applications. |

*Table 2-1 SecureLogin Icon Status*

#### **If Then**

SecureLogin caches applications SecureLogin icon appears on the notification area as  $\blacksquare$ .

Following are the options that are available by right-clicking SecureLogin icon on the notification area.

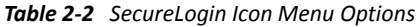

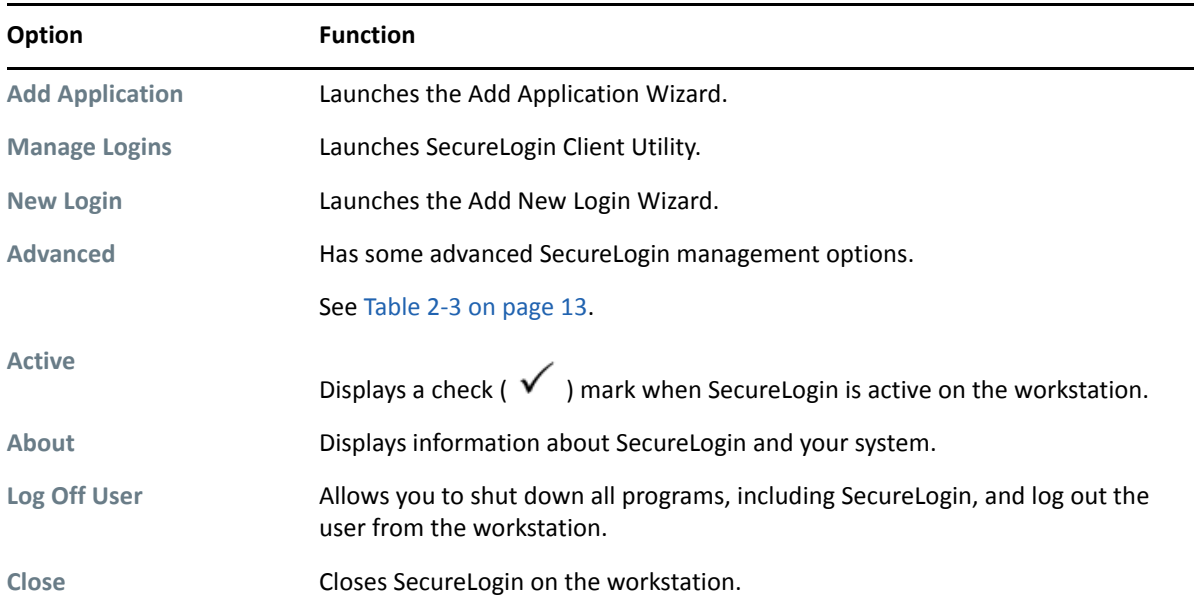

Following are the options available on the **Advanced** menu:

<span id="page-12-0"></span>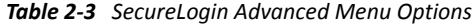

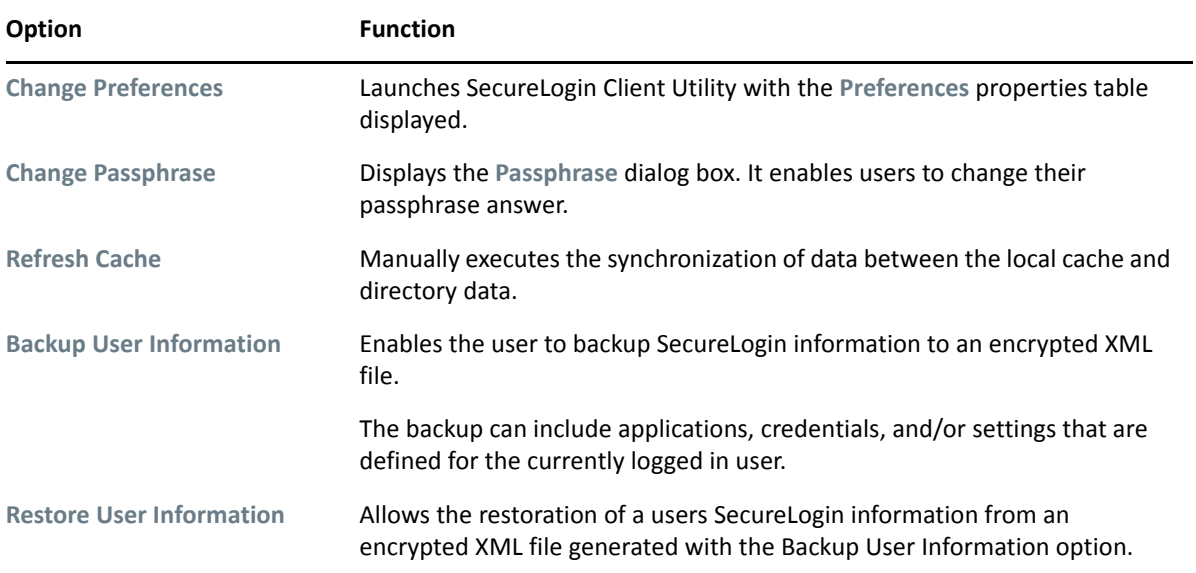

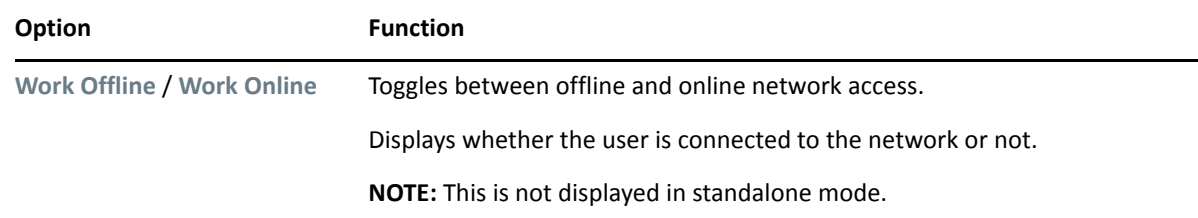

## <span id="page-13-0"></span>**Application Types and Descriptions**

The following table describes the application type icons as available in SecureLogin Manager:

| <b>Icon</b>    | <b>Application Type</b>  | <b>Description</b>                                                                                                    |  |
|----------------|--------------------------|----------------------------------------------------------------------------------------------------|--|
| q              | Generic                  | The name of the application executable.                                                                                                    |  |
| $\overline{ }$ | Java                     | • The Web page URL containing the JavaScript login, for example,<br>http:/javaboutique.internet.com/KiserPassword.                                                                                                    |  |
|                |                          | • Class name of the application (if it is a stand-alone Java<br>application).                                                                                                    |  |
| ir.            | Startup                  | This must be configured in the application definition editor. For more<br>information, see the NetIQ SecureLogin Application Definition Guide.                                                                                                    |  |
| <b>SE</b>      | <b>Terminal Emulator</b> | The name of the emulator. For example, PLAY3270.A3D.                                                                                                    |  |
|                | Web                      | All or part of the URL of the Web page or an application. The name<br>can apply to an entire Web site or a specific Web page.                                                                                                    |  |
|                |                          | For example, the domain name www.novell.com activates<br>SecureLogin application definition on any page on the NetIQ Web site.<br>Alternatively, www.novell.com/ activates the application<br>definition solely on the specified Web page.         |  |
| 寧              | Windows                  | The ID of the application that will define whether the application<br>definition applies to DotNet or a Windows executable. For example,<br>Windows executable displays the ID as notepad. exe and .Net<br>application displays the ID as notepad. |  |

*Table 2-4 Application Types and Description*

The following table describes the application details icons as available in SecureLogin Manager:

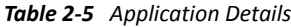

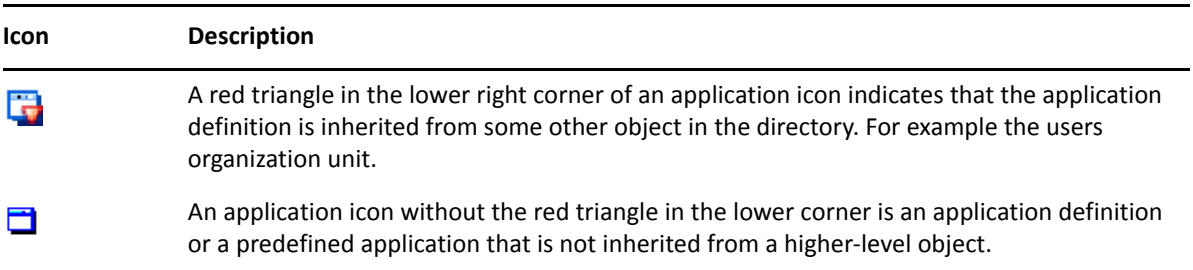

### <span id="page-14-0"></span>**The Applications Pane**

*Figure 2-1 The Applications Pane in SecureLogin Manager*

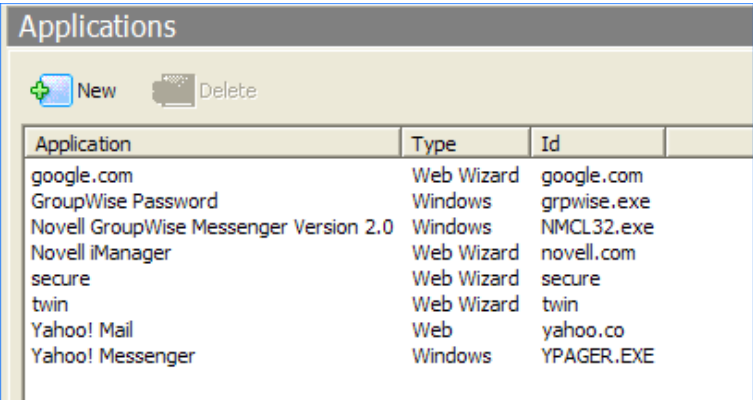

From the applications pane, users can create and modify SecureLogin application definitions that enable the single sign-on. For details, see the *NetIQ SecureLogin Application Definition Guide*.

To display a specific application, double-click an application in the navigation tree or in the Application pane. The Application pane for that specific application is displayed. It contains three tabs:

- ["The Details Tab" on page 15](#page-14-1)
- ["The Definition Tab" on page 16](#page-15-0)
- ["The Settings Tab" on page 16](#page-15-1)

#### <span id="page-14-1"></span>**The Details Tab**

*Figure 2-2 The Details Tab in SecureLogin Manager*

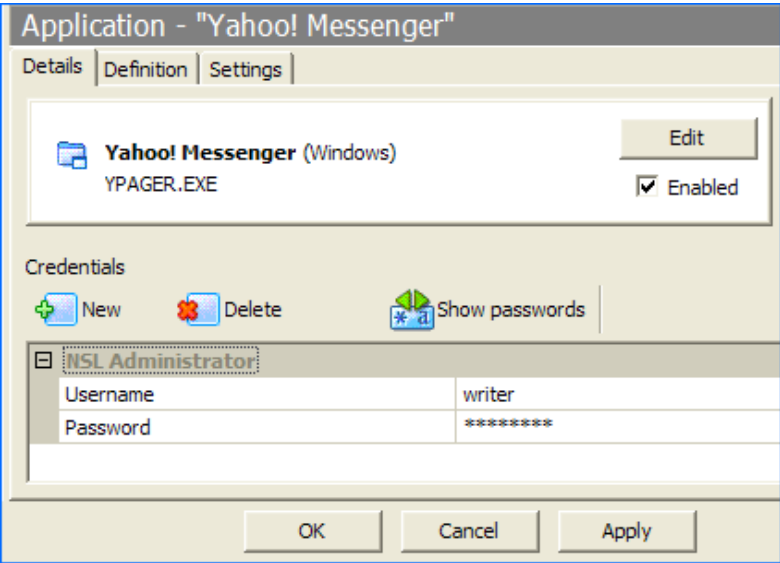

The **Details** tab contains:

- The Application description that uniquely identifies the application definition or the predefined application along with the type of the application. The application definition or the predefined application definition is either the name given by SecureLogin or the name specified by the user.
- Identity of the Application. The identity differs depending on the application definition type (.NET type, JAVA class name, URL or application name).
- The credentials (login) linked to the application and tools to create, edit, and delete these credentials.

#### <span id="page-15-0"></span>**The Definition Tab**

The Definition tab contains the application definition. An application definition directs how SecureLogin responds to various screens (dialog boxes, web pages, etc.) returned by the application. The details displayed vary depending on the type of application definition. For applications generated by the SecureLogin add application wizard the wizard details and parameters will be displayed. For pre-built, converted wizard, or manually created definitions, the application script will be displayed.

**NOTE:** Predefined Web applications such as eBay and Hotmail under the **Type** option are titled **Web** and not **Advanced Web**. There is no difference between a Web application definition and an Advanced Web application definition.

#### <span id="page-15-1"></span>**The Settings Tab**

The **Settings** tab contains the advanced options for the predefined application or the application definition.

The following table describes the settings for Terminal Emulator, Windows, Startup, Java, and Generic Applications:

| Item                                                                 | <b>Description</b>                                                                                         |
|----------------------------------------------------------------------|----------------------------------------------------------------------------------------------------|
| <b>Prompt for device</b><br>reauthentication for this<br>application | If Yes is selected, users are prompted for device reauthentication for the<br>application.                 |
| <b>Reauthentication Method</b>                                       | Allows the user to re-authenticate against an advanced authentication<br>device. For example a smart card. |

*Table 2-6 Settings for the Windows Applications*

The following table describes the settings for Web applications:

#### *Table 2-7 Settings for Web Applications*

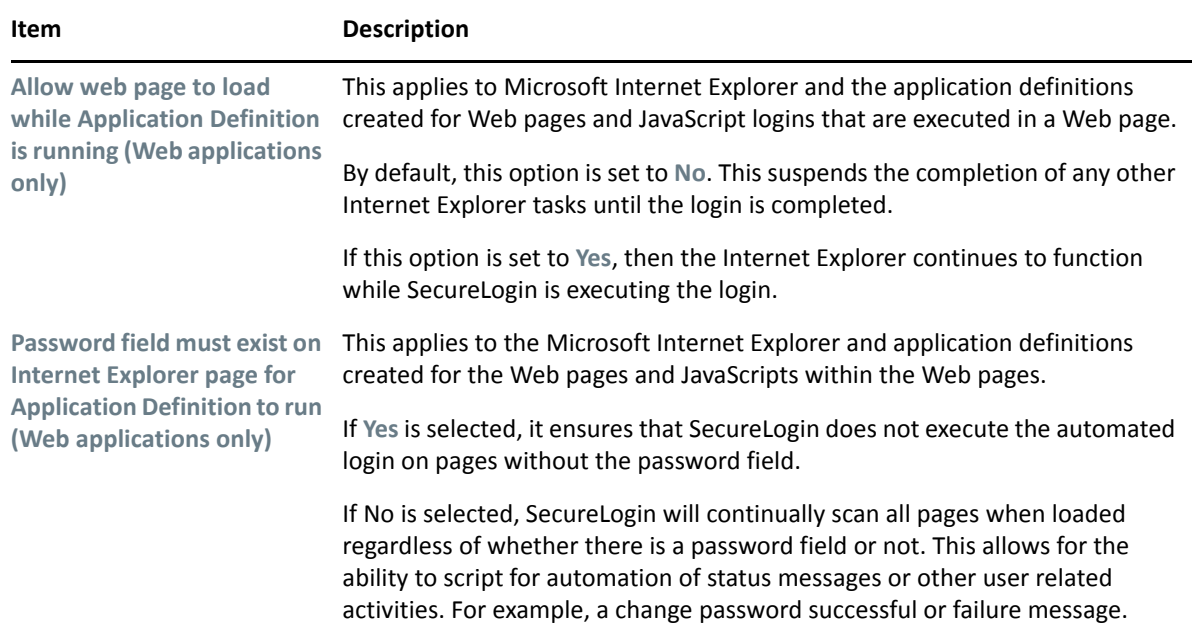

#### <span id="page-16-0"></span>**The Logins Pane**

The **My Logins** pane in SecureLogin Client Utility manages the logins that applications require to log in, along with their associated credentials, including:

- Username
- User ID
- Login ID
- Password
- PINs
- Domain
- Database names
- Server IP address

Through the Logins pane, the user can:

- Link the logins manually, including the host IP addresses to the applications.
- Configure the credential sets at the Group policy, organizational unit, container, and the user object level.
- Enable the group of users to be configured with seamless login access to an application with one account or by logging in with the username and password.

### <span id="page-17-0"></span>**The Preferences Properties Table**

The **Preferences** properties table provides settings to configure the parameters of the user's SecureLogin environment. This table includes the applications that are permitted to be enabled for single sign-on and includes access to SecureLogin management and administration tools.

For more information about the various options or preferences that are available for SecureLogin Client Utility, SecureLogin Manager, and iManager, see [.Table 2-9](#page-19-0) to [Table 2-12](#page-35-0). The description includes the information on whether the specified preference is available for all management utilities or only a specific management utility.

#### <span id="page-17-1"></span>**Configuring Preferences Introduced In SecureLogin Version 6**

Prior to configuring preferences, administrators should refer to the Configuring section of the *NetIQ SecureLogin Administration Guide* for important information regarding SecureLogin functionality using different datastore versions. This is important in environments that include pre-SecureLogin 6.0 clients.

SecureLogin version 6 introduced a range of new security features and preferences, including the storage of single sign-on credentials on the user's smart card, encryption of the data store using Public Key Infrastructure (PKI)-based credentials and support for the Advanced Encryption Standard (AES) encryption algorithm. These new preferences required changes to SecureLogin 6.0 datastore format to support them.

#### **Viewing and modifying application definitions**

The **Preferences** are displayed on the right pane when **Preferences** is clicked in the Management utility.

Click the plus (+) symbol next to the names of the preferences to expand the preference options.

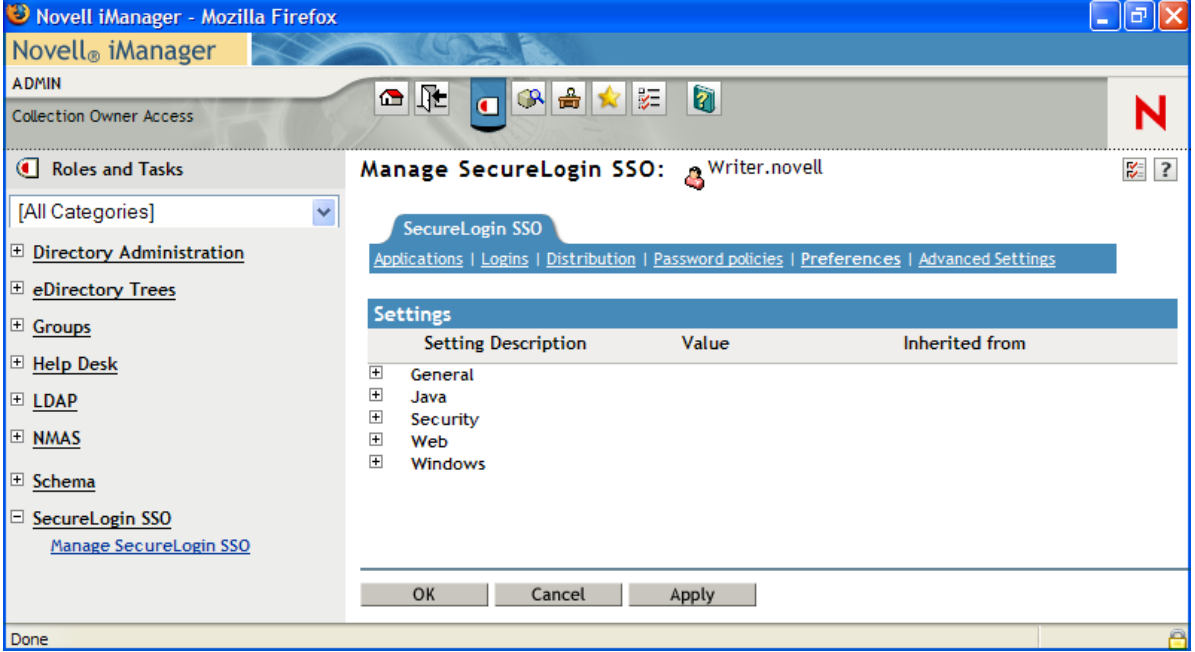

#### *Figure 2-3 The Preferences*

In previous versions of SecureLogin, the application definition preference was a single preference called **Allow users to view and modify application definitions**. This is now split into two preferences:

- **Allow application definition to be modified by users**
- **Allow application definition to be viewed by users**

When you upgrade from a previous version of SecureLogin to the latest version, if you are using the legacy directory data (that is, data from SecureLogin 6.0 or 3.5) and if the **Allow users to view and modify application definition to be modified by users** option was set to **No**, then the new **Allow application definition to be modified by users** for the latest SecureLogin is disabled and dimmed.

Administrators must reset the **Allow application definition to be viewed by users** option to **Yes** before users can modify the application definitions.

The Preferences has the following categories:

- [Table 2-8, "The .Net Preferences," on page 19](#page-18-0)
- [Table 2-9, "The General Preferences Properties Table," on page 20](#page-19-0)
- [Table 2-10, "The Java Preferences Properties Table," on page 32](#page-31-0)
- [Table 2-11, "The Web Preferences Properties Table," on page 33](#page-32-0)
- [Table 2-12, "The Windows Preferences Properties Table," on page 36](#page-35-0)

User or the administrators can change the value of the Preferences in the Administrative Management utility or SecureLogin Client Utility unless otherwise specified.

The administrators can restrict the user's access to this table through the centrally controlled administrative preferences.

**NOTE:** The **Security** preferences are not available in SecureLogin Client Utility.

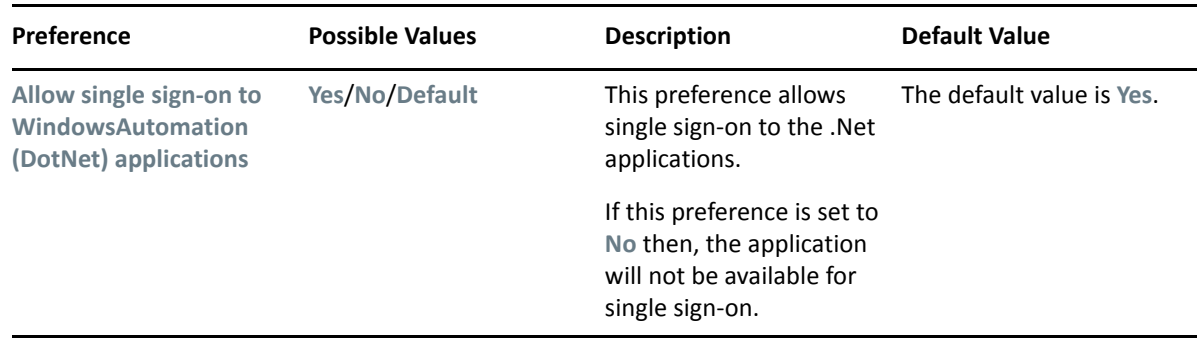

<span id="page-18-0"></span>*Table 2-8 The .Net Preferences*

| Preference                                                                               | <b>Possible Values</b> | <b>Description</b>                                                                                                    | <b>Default Value</b>      |  |
|------------------------------------------------------------------------------------------|------------------------|----------------------------------------------------------------------------------------------------|---------------------------|--|
| Add application prompts Yes/No/Default<br>for WindowsAutomation<br>(DotNet) applications |                        | This preference prompts<br>to add a .Net application<br>for defining the<br>application definition.                                                      | The default value is Yes. |  |
|                                                                                          |                        | If this preference is set to<br>No then, the Add<br>Application window is not<br>launched when you<br>launch any .Net<br>application.                    |                           |  |
| <b>Start the</b><br><b>WindowsAutomation</b><br>(DotNet) monitor/<br>automation worker   | Yes/No/Default         | This preference will start The default value is Yes.<br>the DotNetSSO process.                                                                           |                           |  |
|                                                                                          |                        | The Start the<br><b>WindowsAutomation</b><br>(DotNet) monitor/<br>automation worker<br>preference replaces the<br>DISABLE DOTNETSSO<br>registry setting. |                           |  |

<span id="page-19-0"></span>*Table 2-9 The General Preferences Properties Table* 

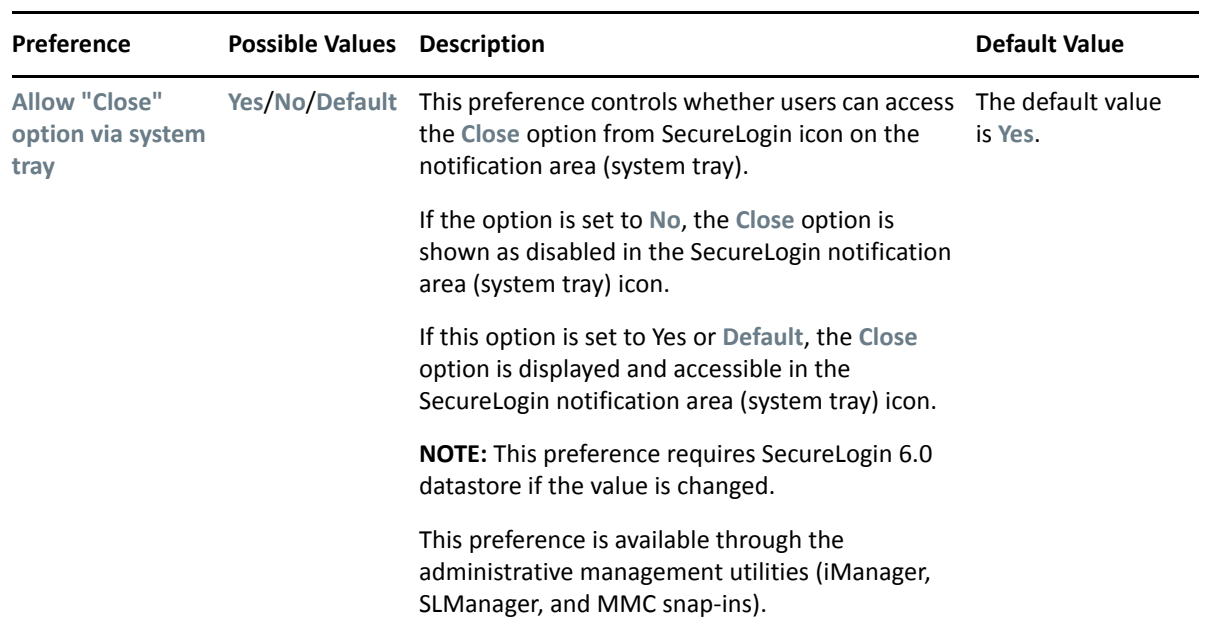

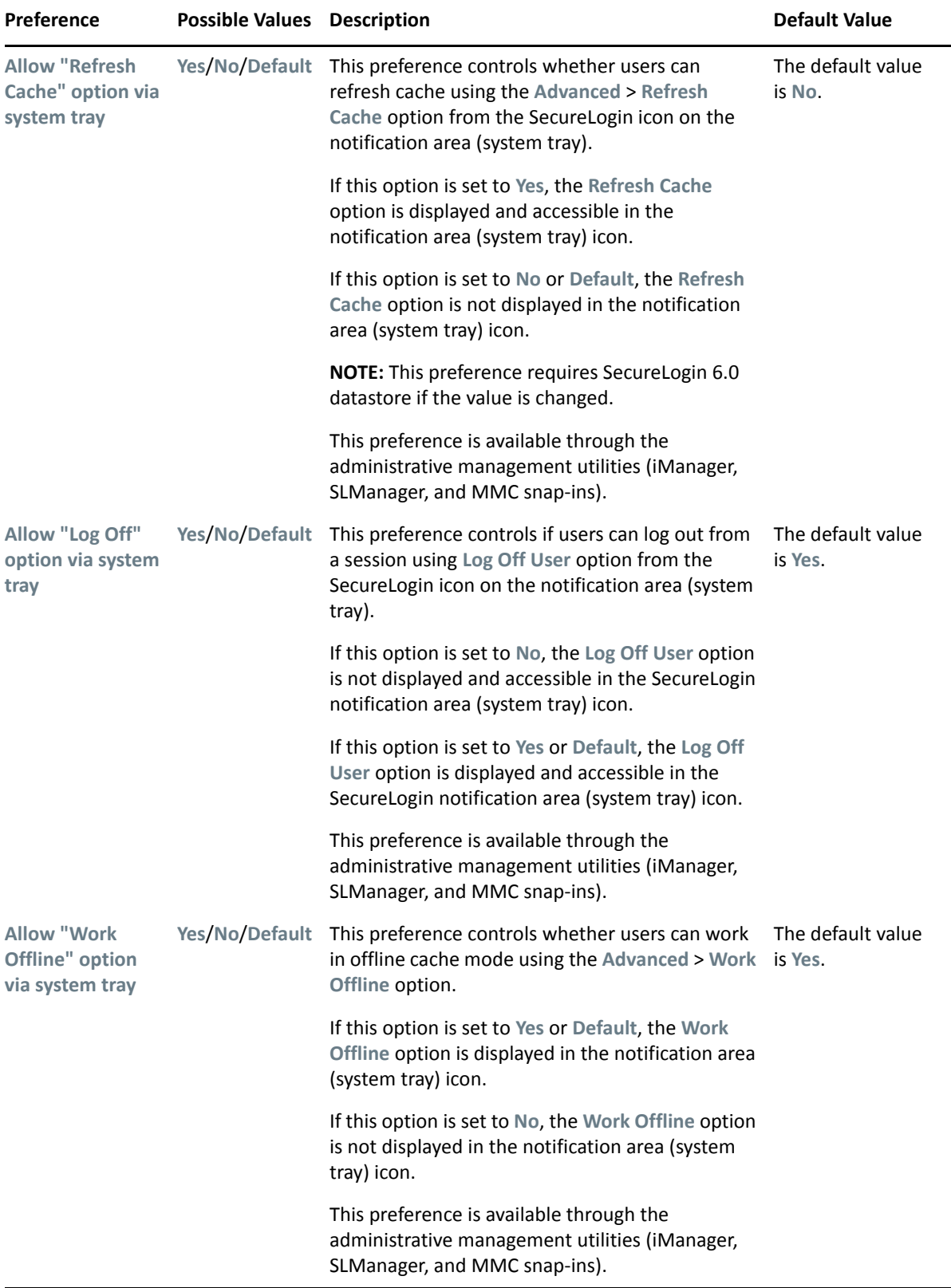

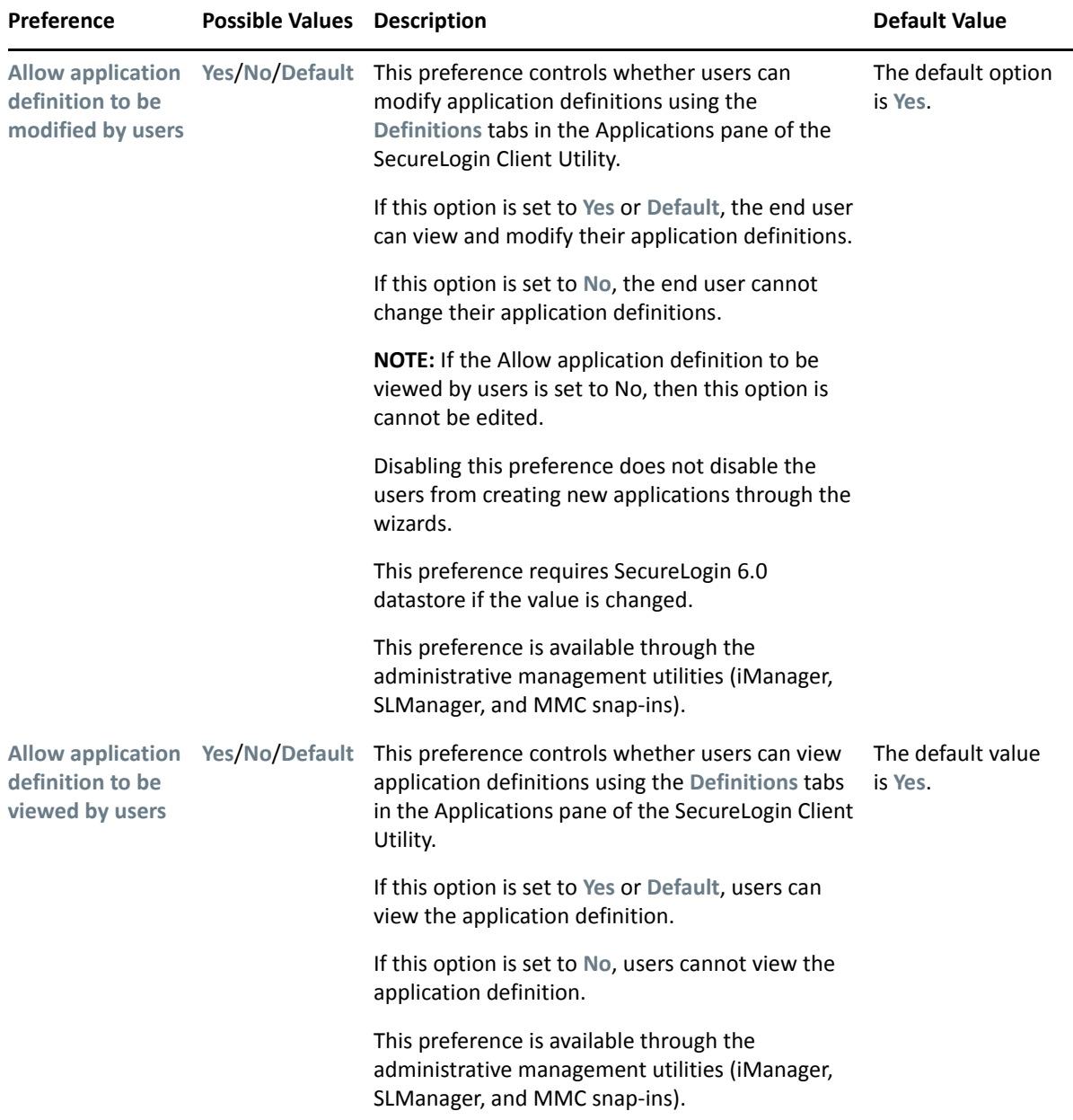

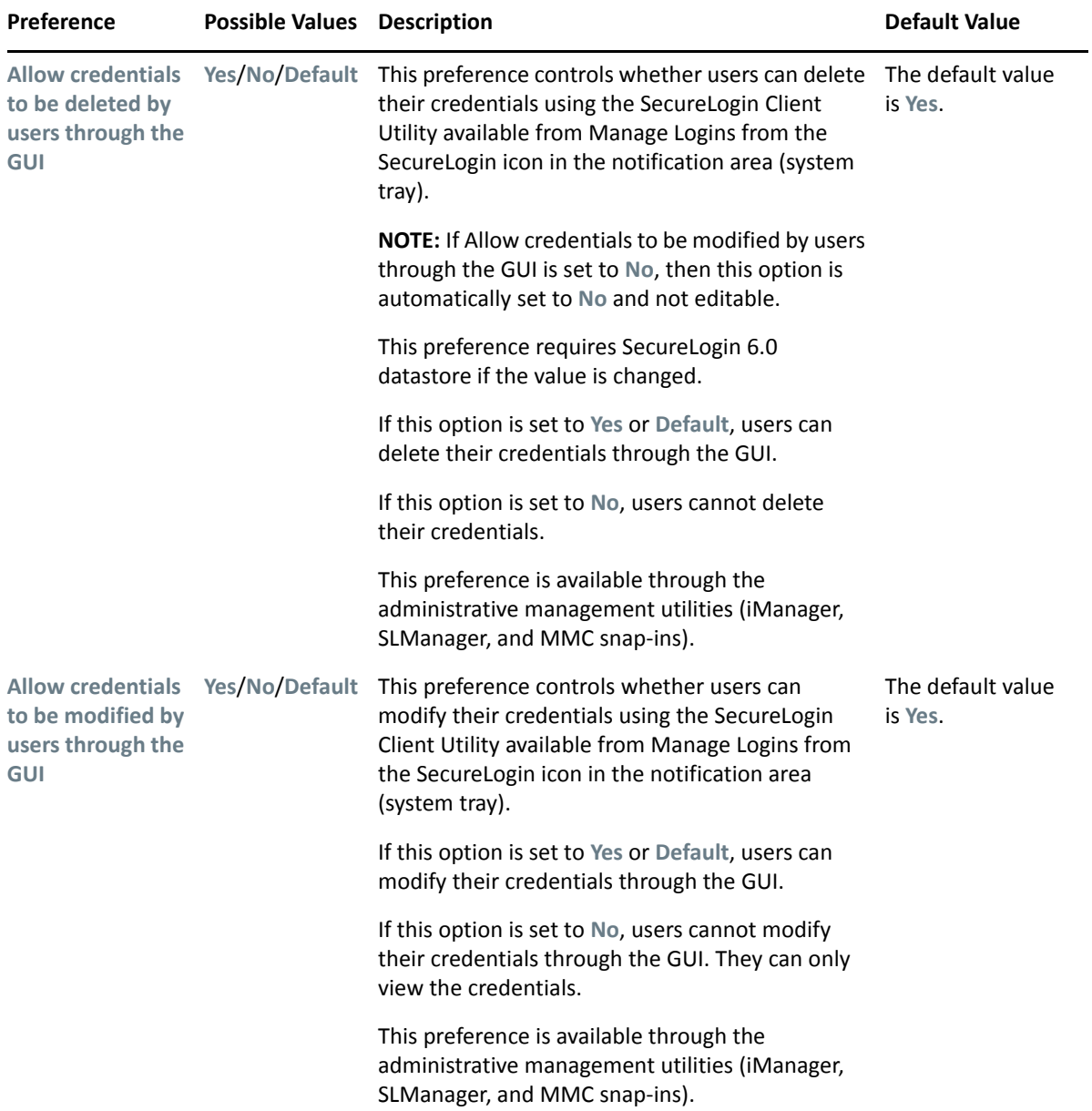

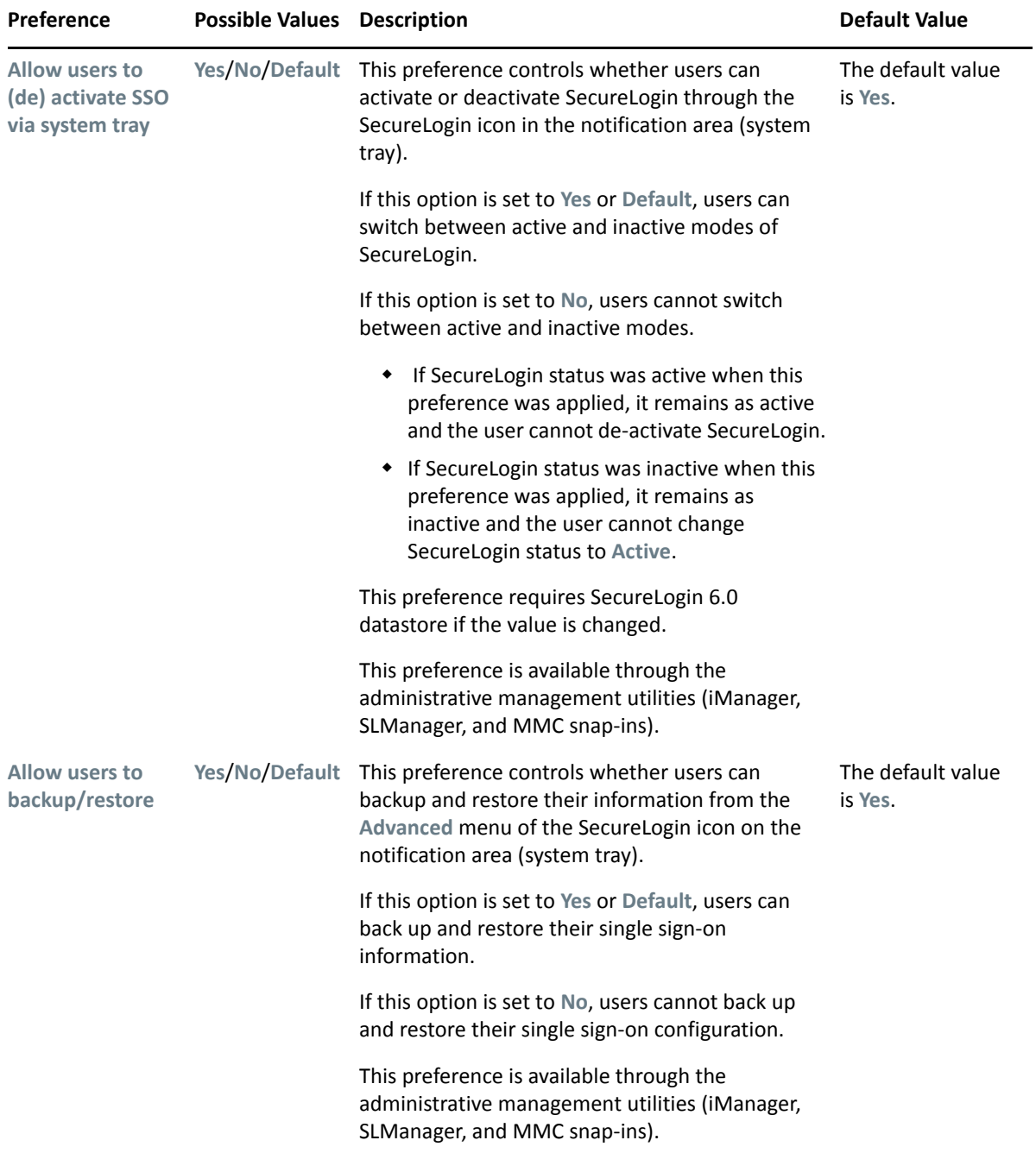

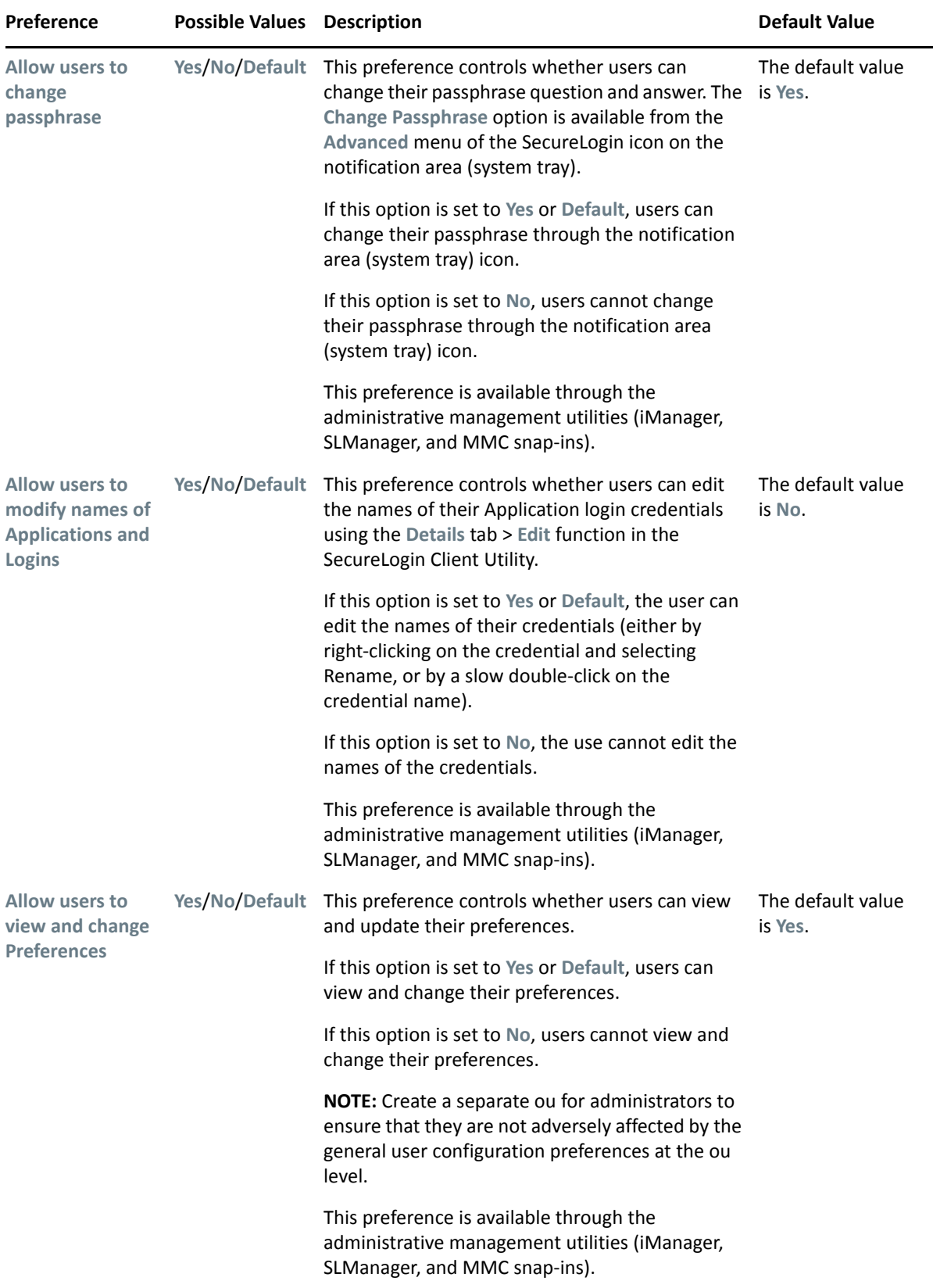

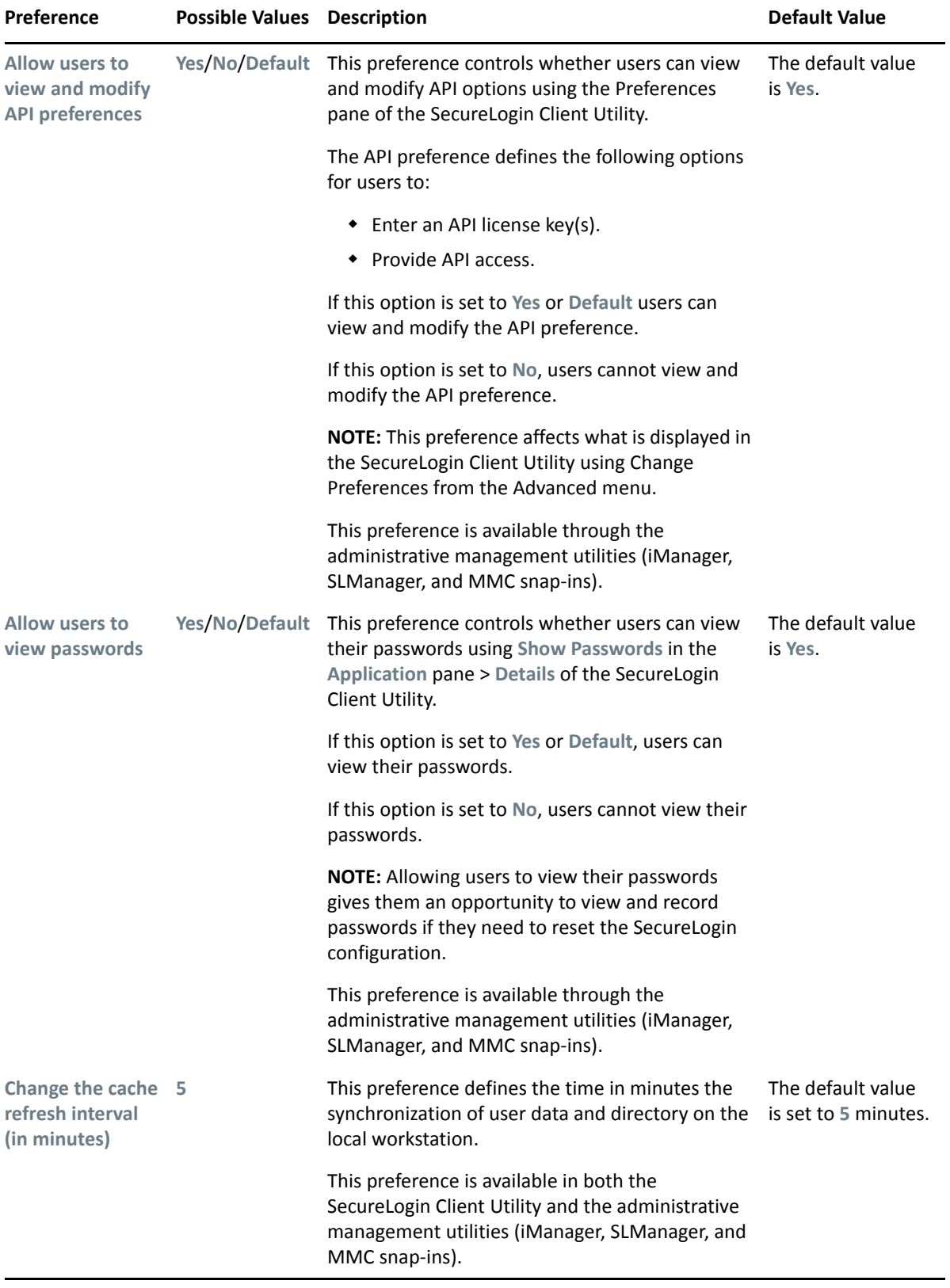

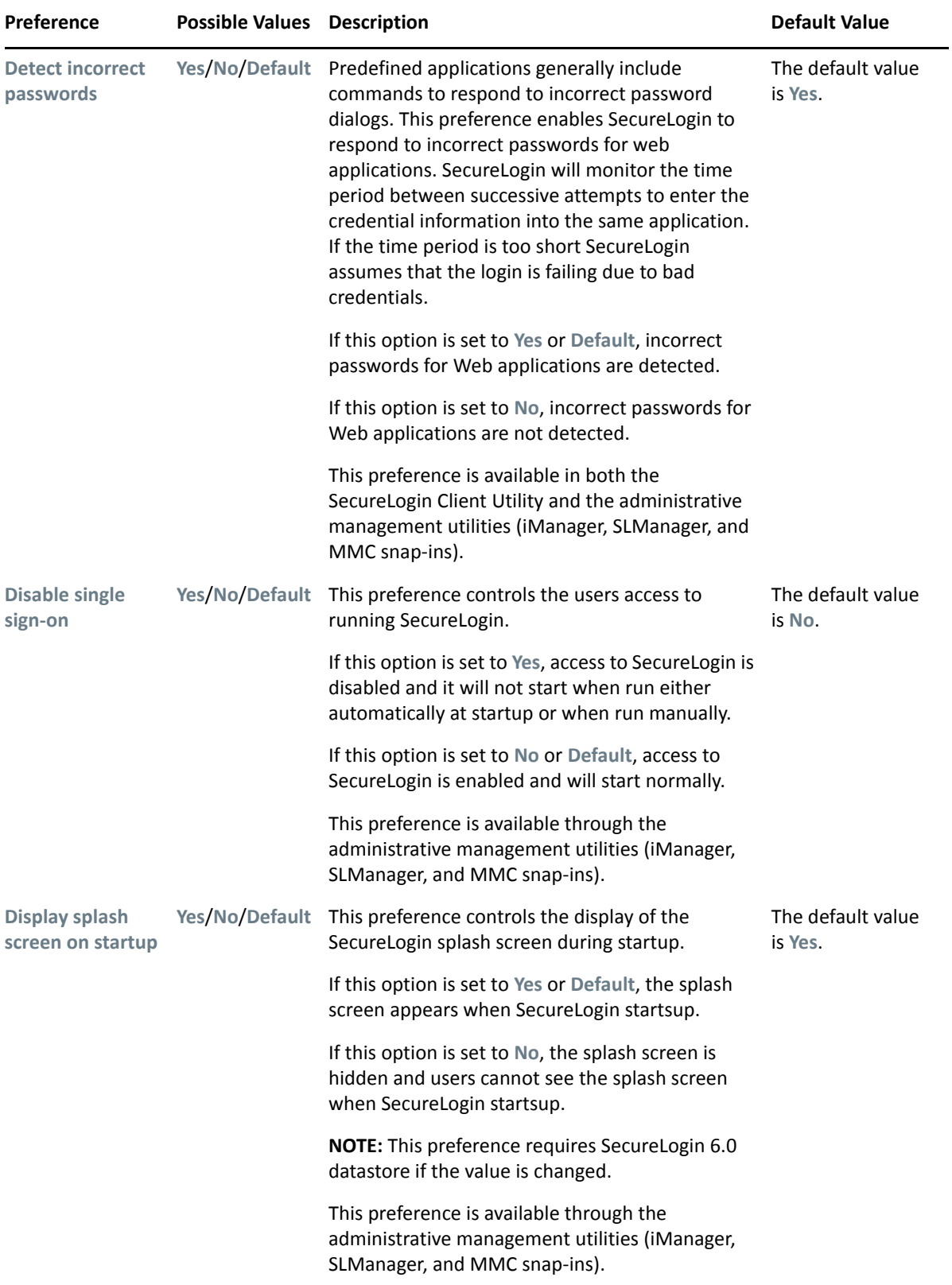

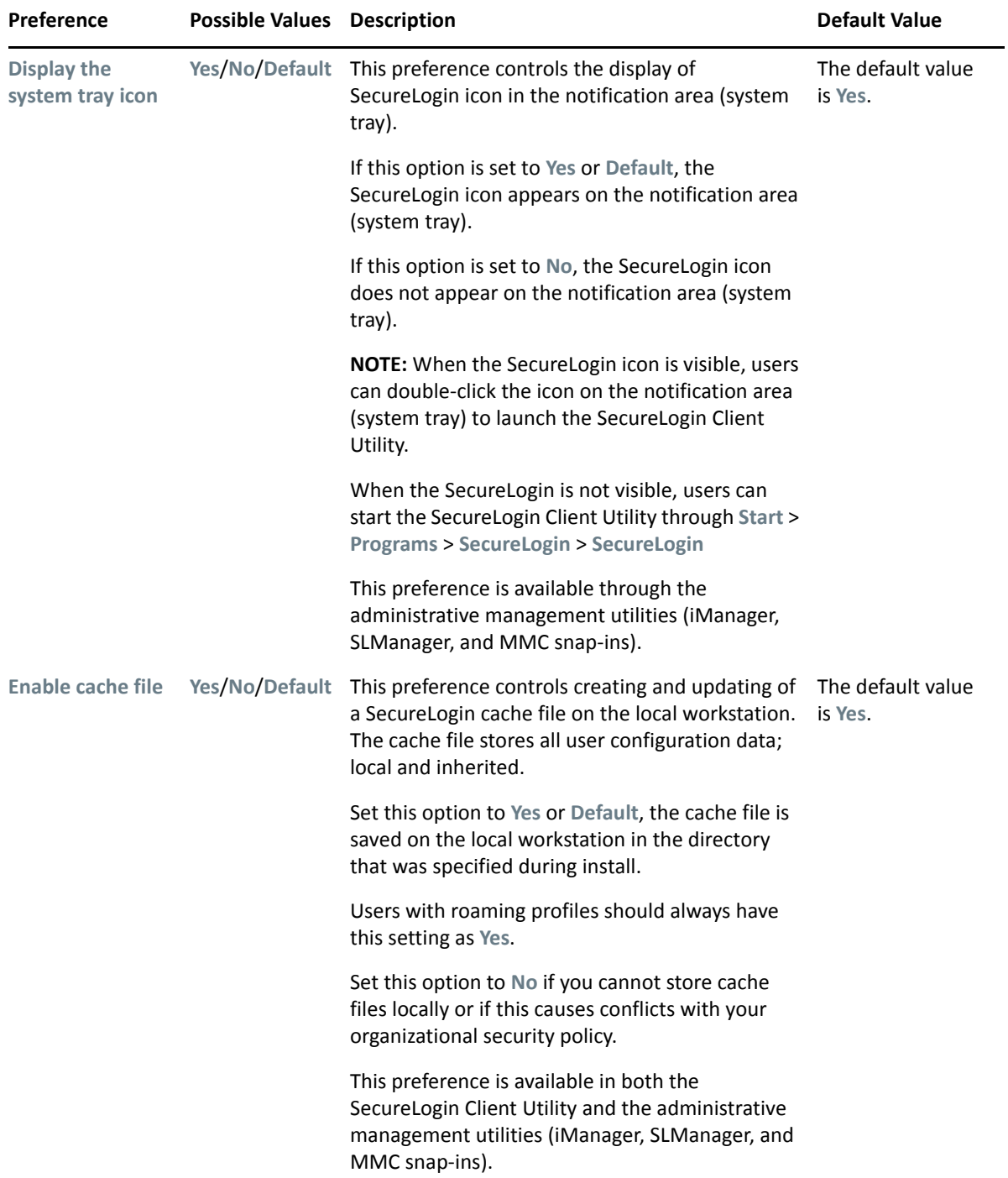

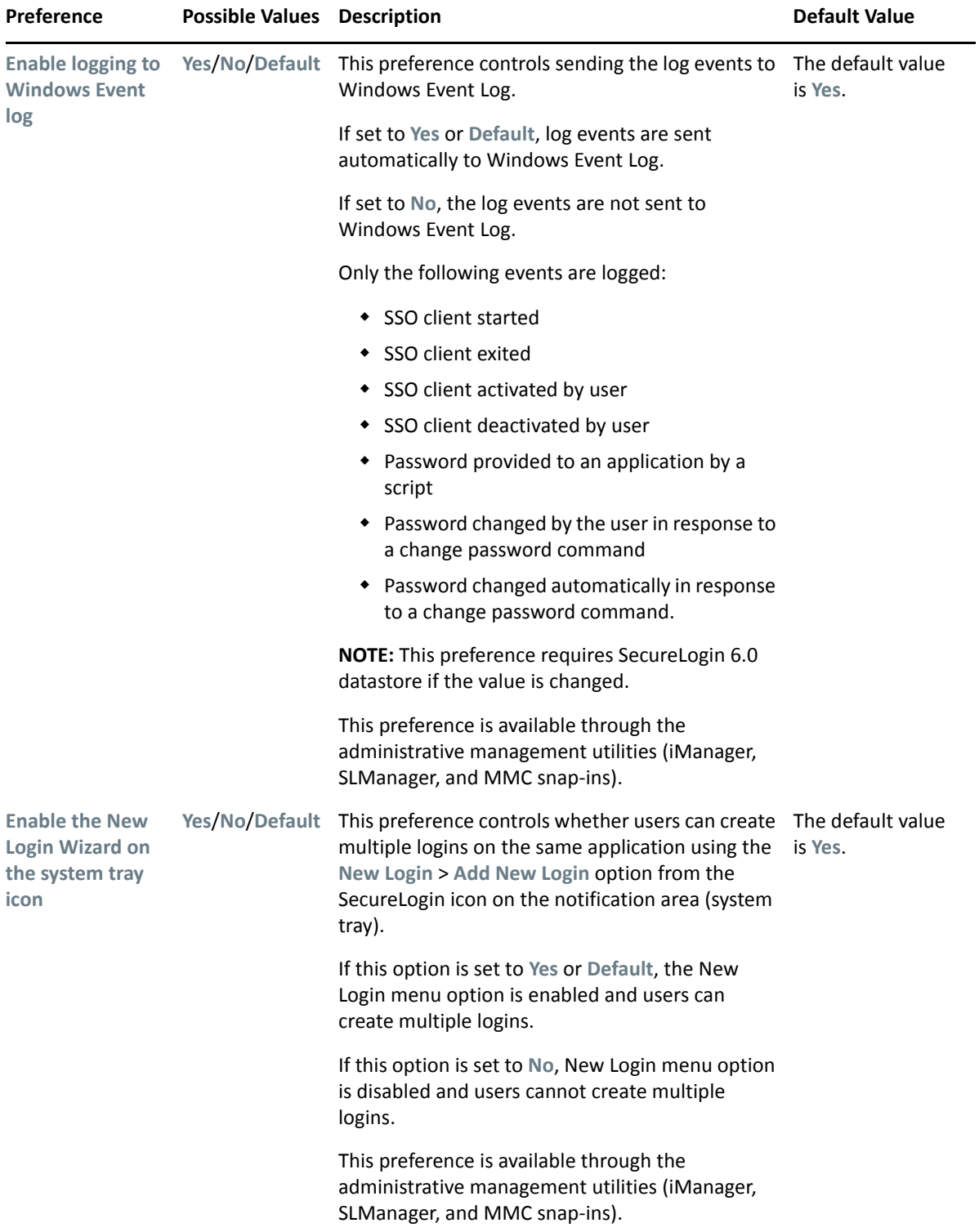

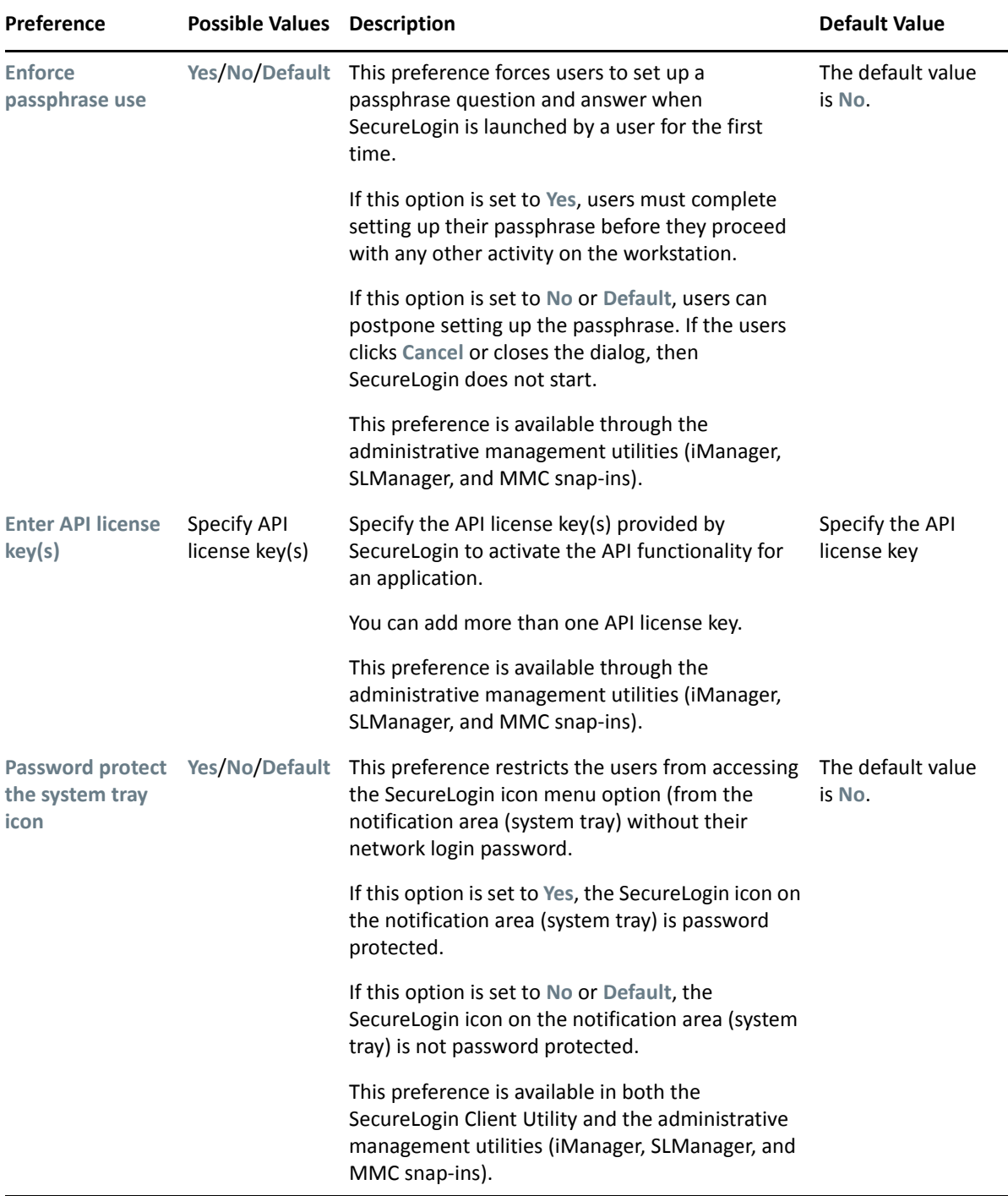

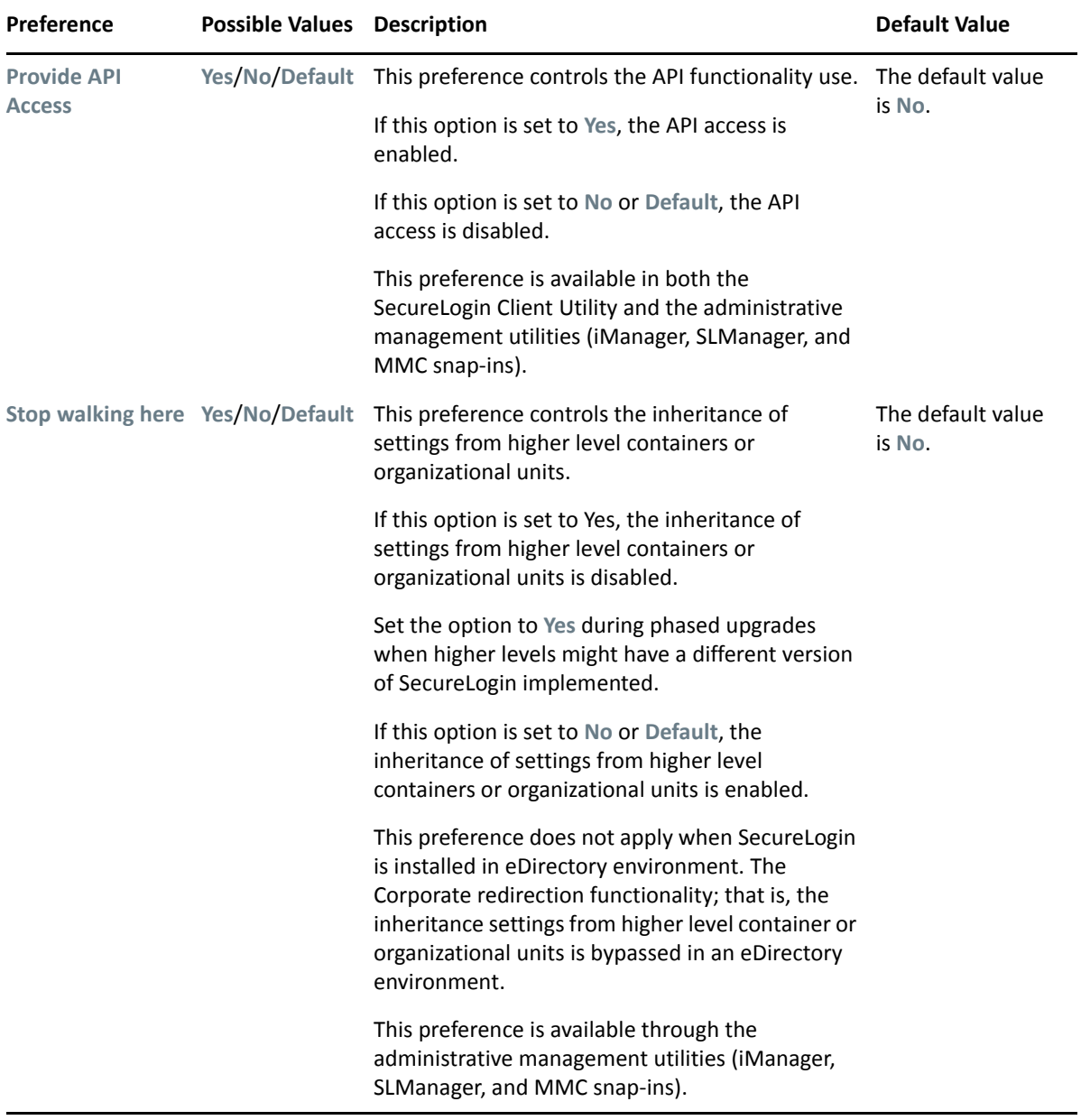

<span id="page-31-1"></span>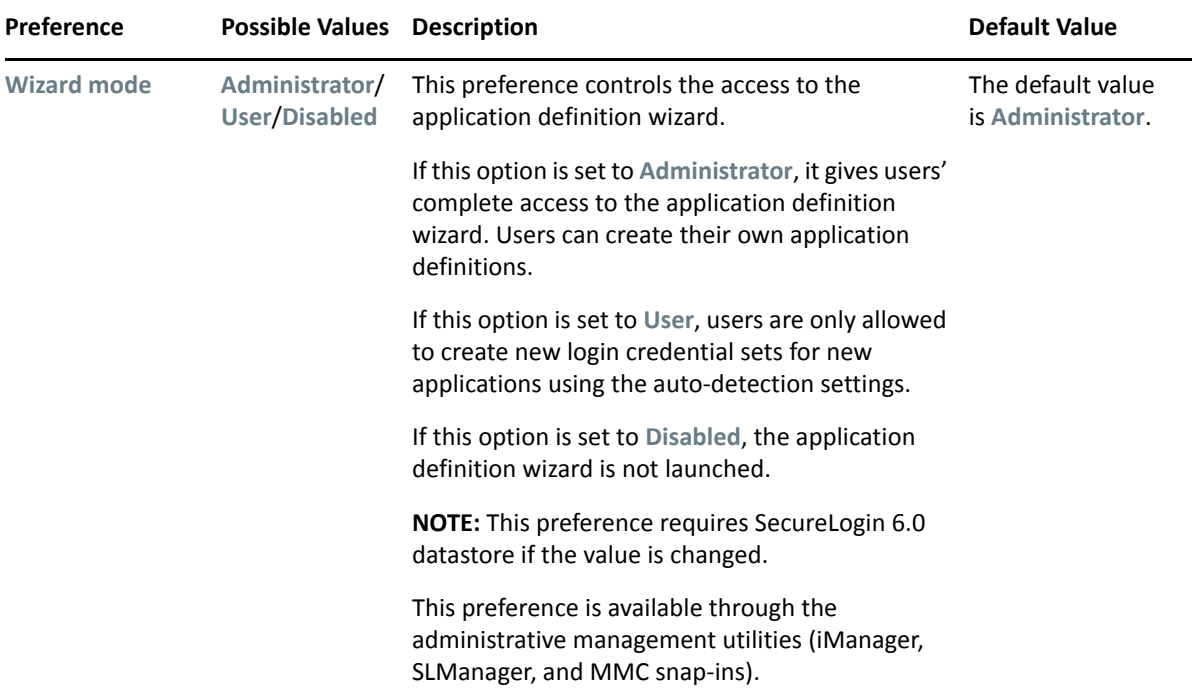

#### <span id="page-31-0"></span>*Table 2-10 The Java Preferences Properties Table*

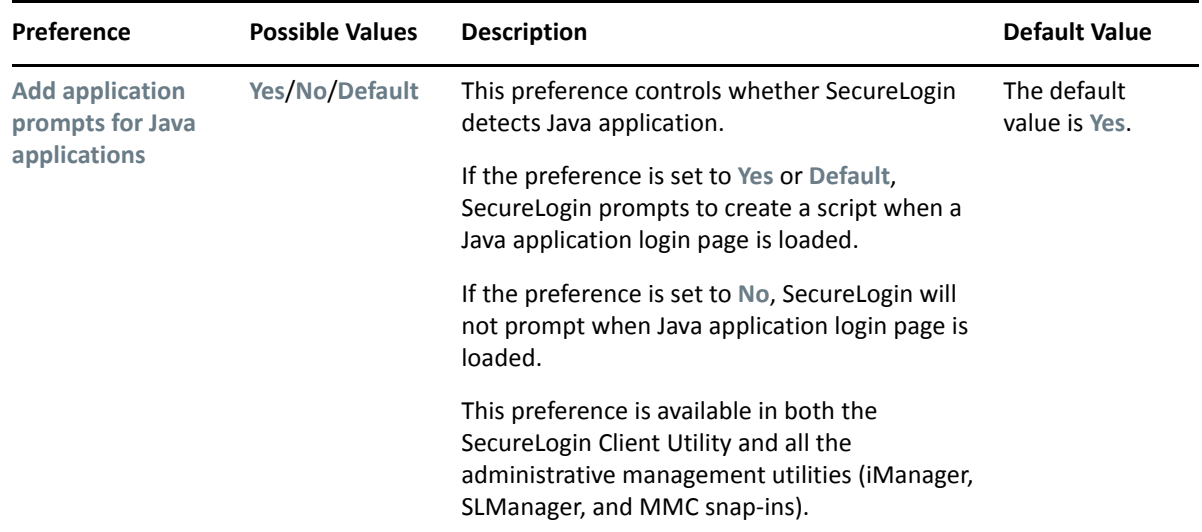

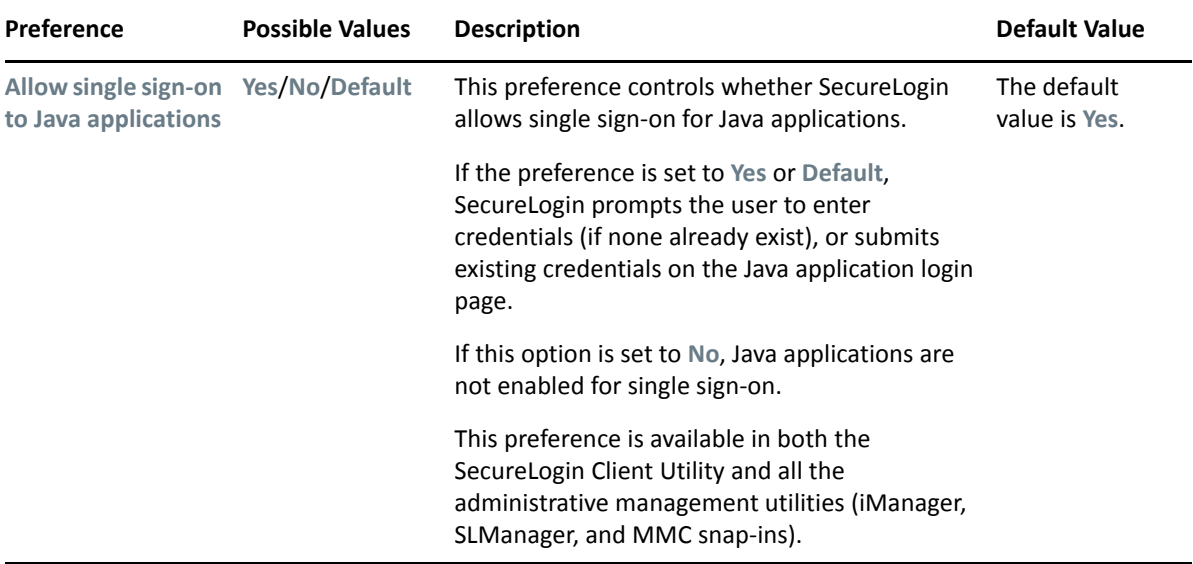

<span id="page-32-0"></span>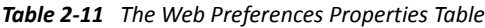

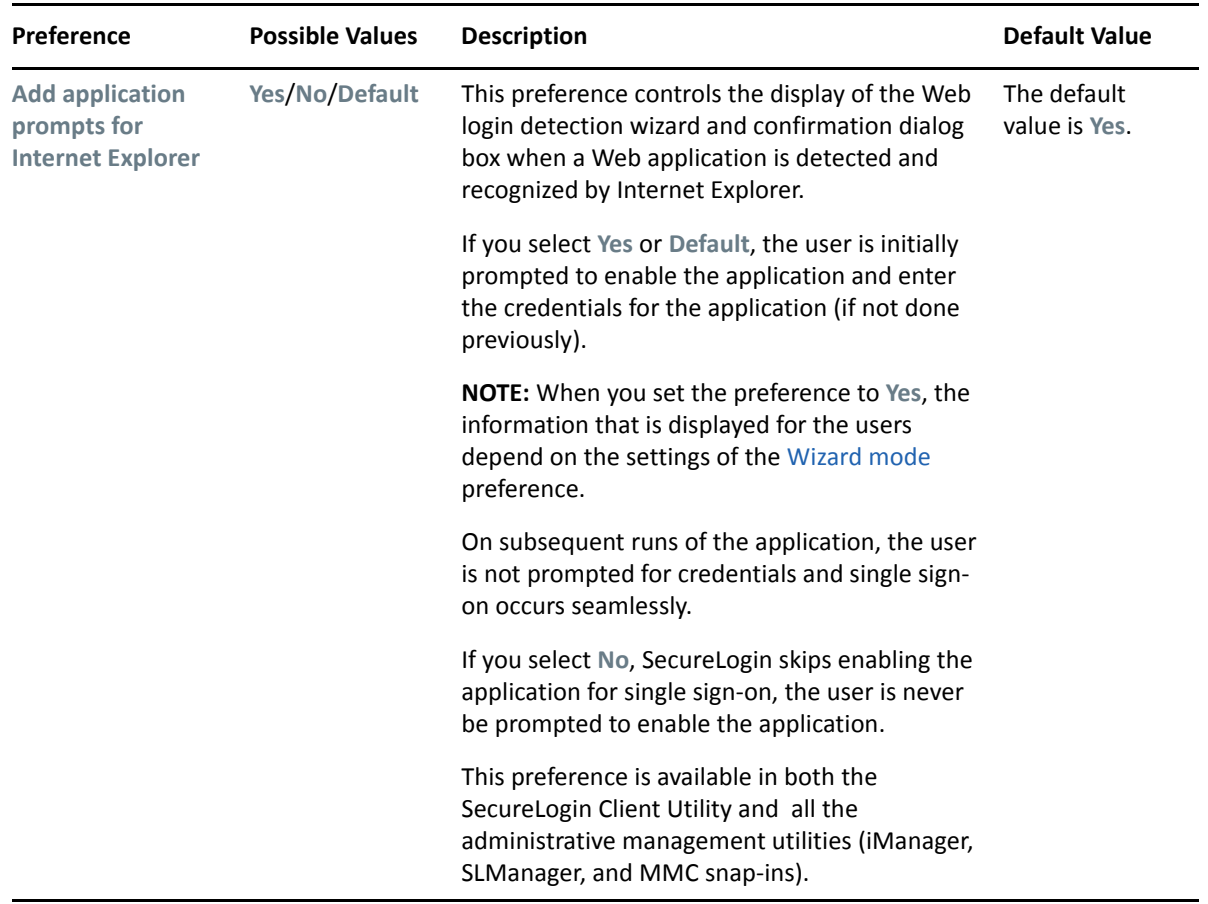

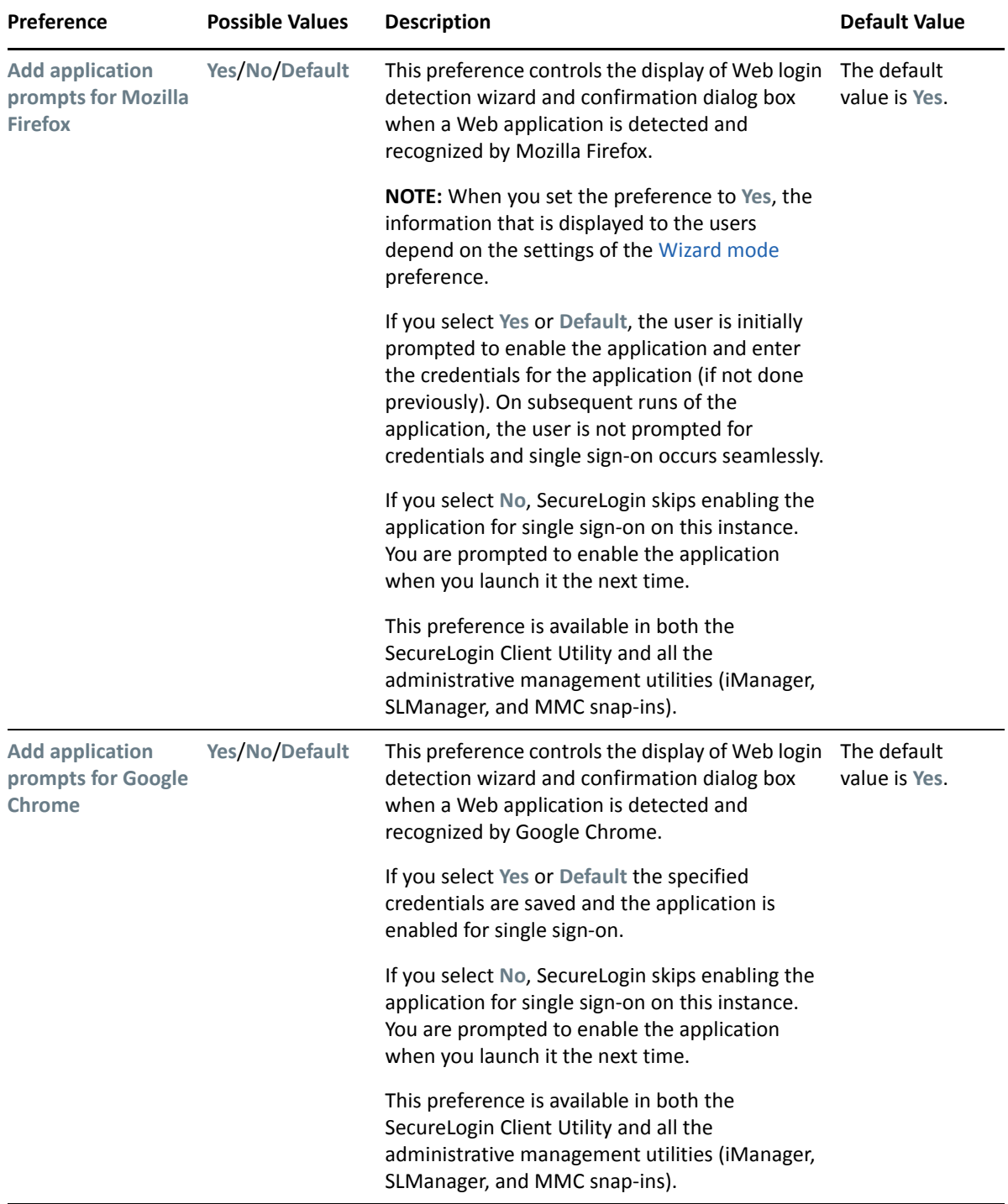

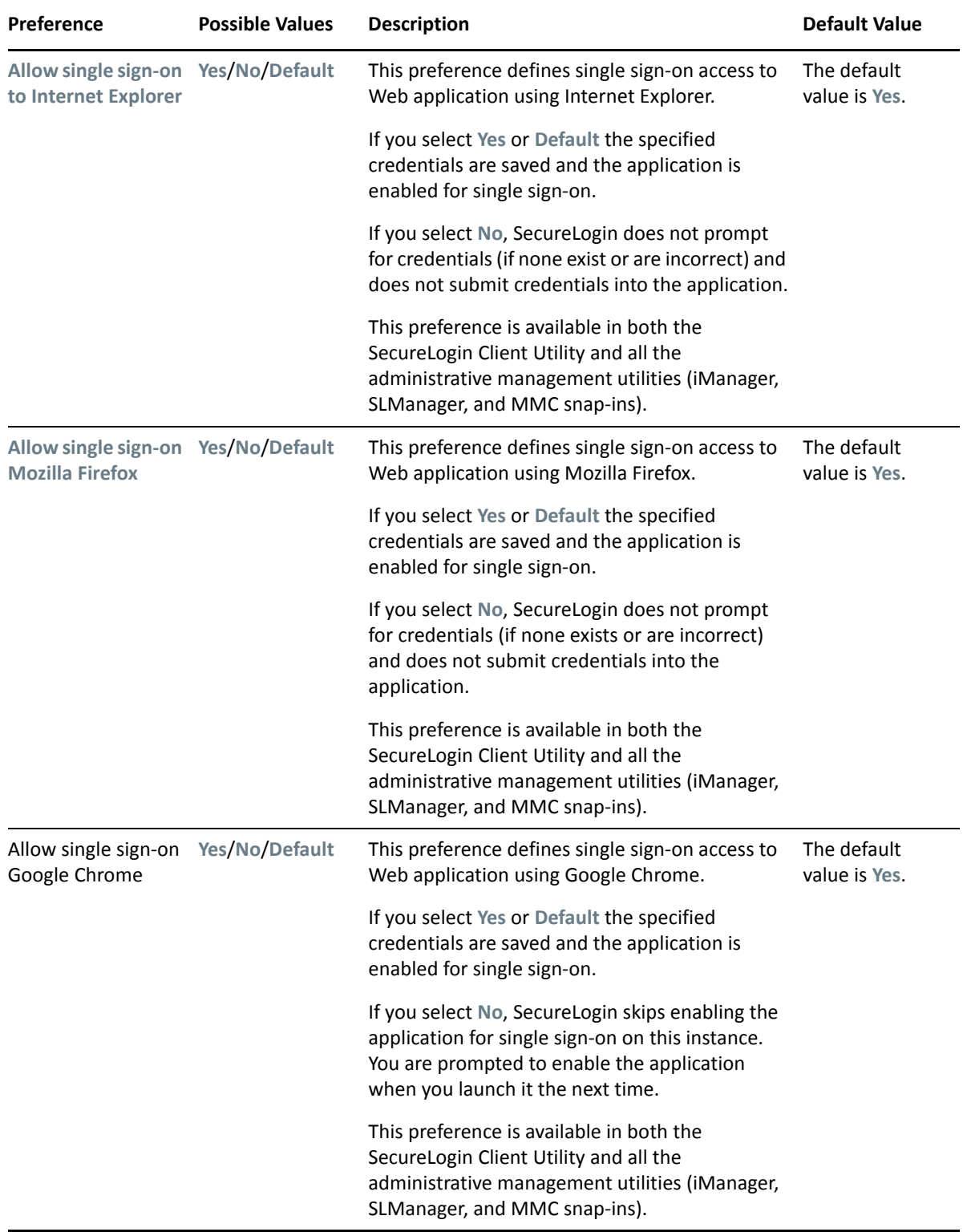

<span id="page-35-0"></span>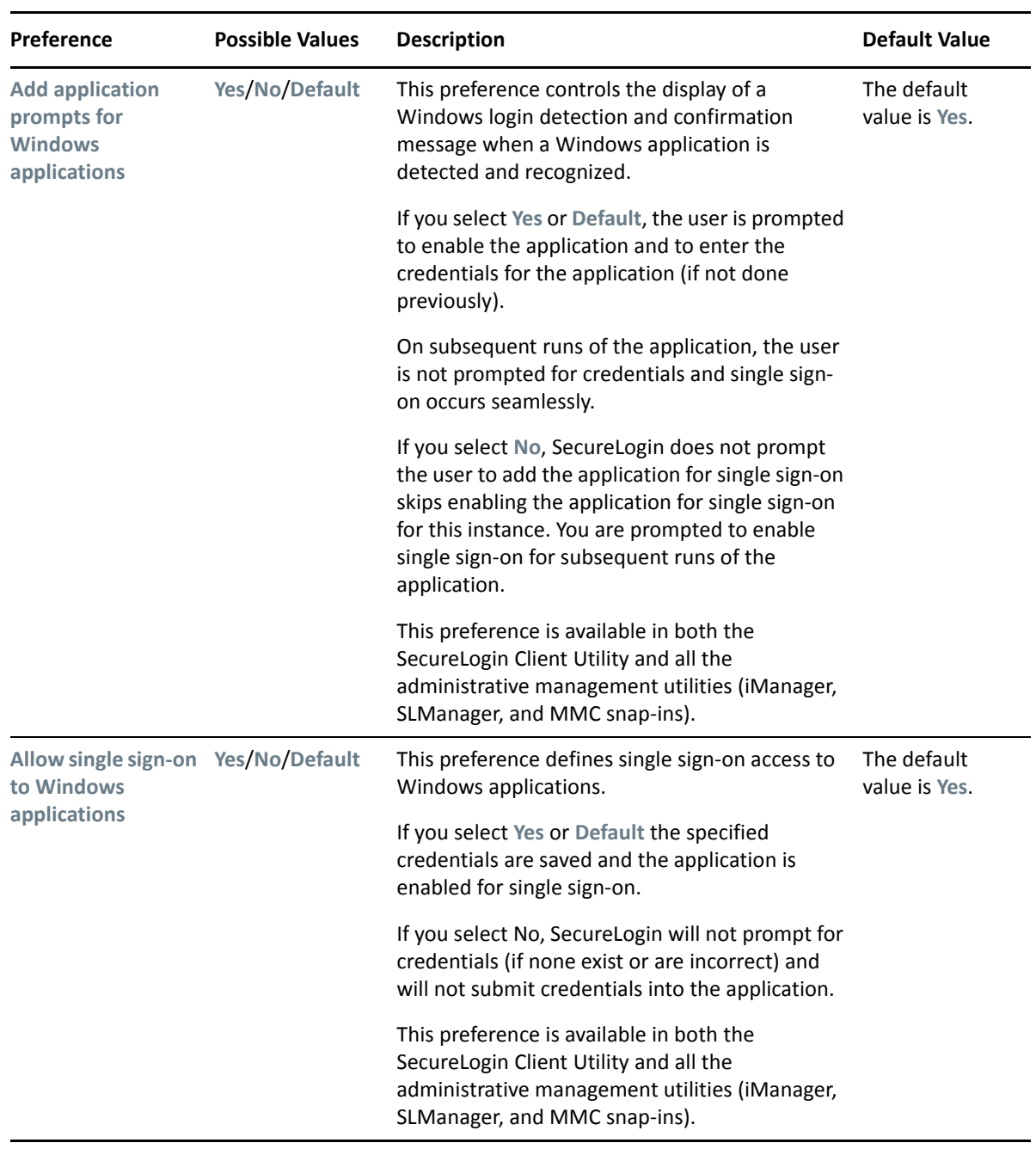

## <span id="page-36-0"></span>**The Password Policy Properties Table**

*Figure 2-4 The Password Policy Properties Table*

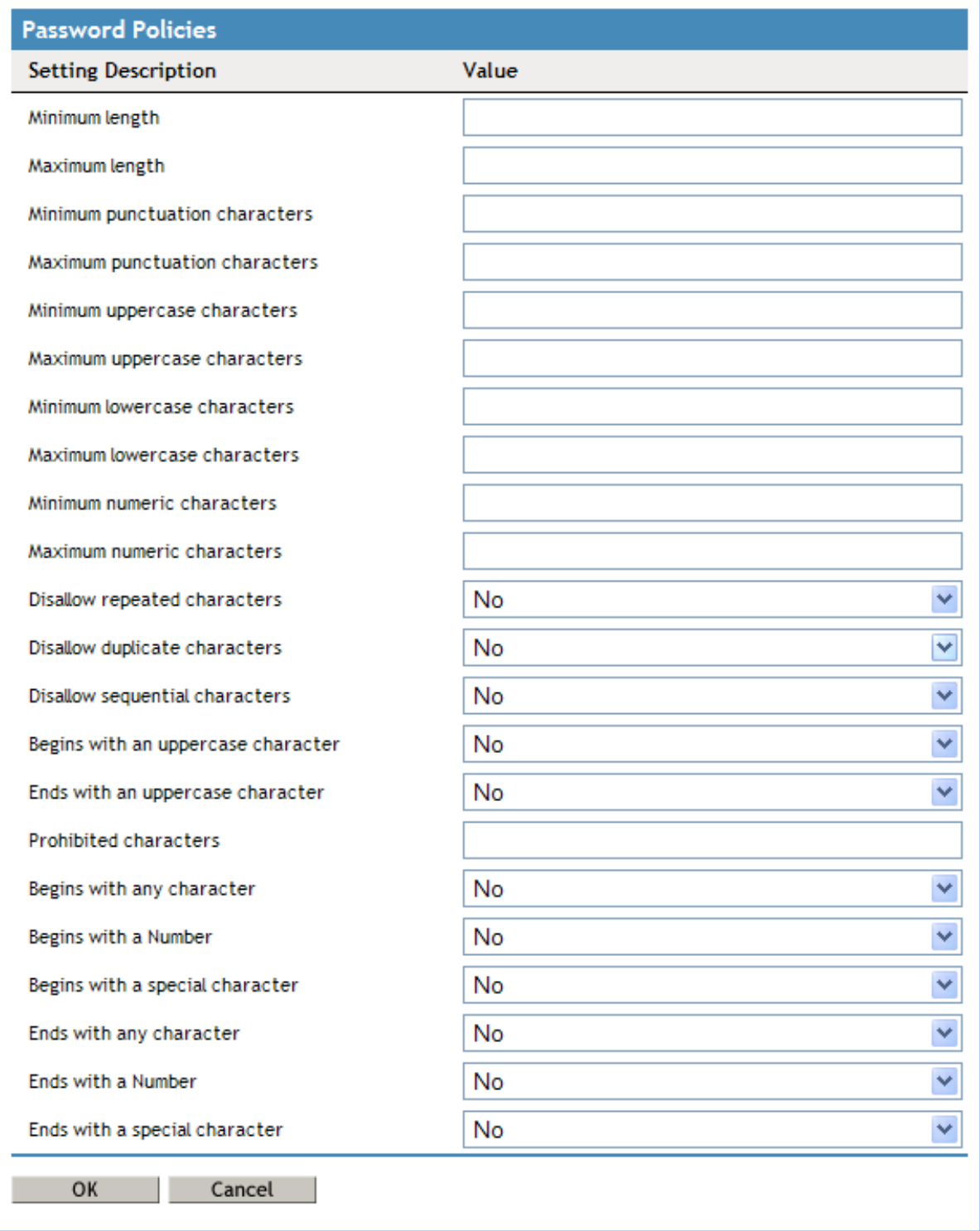

The Password Policies pane contains a list of all the password policies. Through this pane, a user can create a new policy or delete an existing password policy.

Organizations and applications often have rules about the content of passwords, including the required number and type of characters. The Password Policy properties table helps the users to create and enforce these password rules through a password policy, then apply this policy to one or more application logins.

| <b>Policy</b>                                          | Value To Be provided            | <b>Description</b>                                                                                                    |
|--------------------------------------------------------|---------------------------------|----------------------------------------------------------------------------------------------------|
| Minimum length                                         | Whole number                    | Defines the minimum length of the<br>password; that is, the number of characters<br>required for the password.                                                    |
| <b>Maximum length</b>                                  | Whole number                    | Defines the maximum length of the<br>password; that is, the maximum number of<br>characters allowed in password.                                                  |
| <b>Minimum punctuation characters</b>                  | <b>Punctuation characters</b>   | Defines the minimum number of<br>punctuation characters allowed in a<br>password. This should be a whole number.                                                  |
| Maximum punctuation characters  Punctuation characters |                                 | Defines the maximum number of<br>punctuation characters allowed in a<br>password. This should be a whole number.                                                  |
| Minimum uppercase characters                           | Whole number                    | Defines the minimum number of uppercase<br>characters allowed in a password.                                                                                      |
| <b>Maximum uppercase characters</b>                    | Whole number                    | Defines the maximum number of uppercase<br>characters allowed in a password.                                                                                      |
| Minimum lowercase characters                           | Whole number                    | Defines the minimum number of lowercase<br>characters allowed in a password.                                                                                      |
| <b>Maximum lowercase characters</b>                    | Whole number                    | Defines the maximum number of lowercase<br>characters allowed in a password.                                                                                      |
| <b>Minimum numeric characters</b>                      | Whole number                    | Defines the minimum number of numeric<br>characters allowed in a password.                                                                                        |
| <b>Maximum numeric characters</b>                      | Whole number                    | Defines the maximum number of numeric<br>characters allowed in a password.                                                                                        |
| <b>Disallow repeat characters</b>                      | No/Yes/Yes, case<br>insensitive | Disallows the use of repeated characters, or<br>the use of the same successive characters.                                                                        |
|                                                        |                                 | If this option is set to No, characters can be<br>repeated. This is the default value.                                                                            |
|                                                        |                                 | If this option is set to Yes, same alphabetic<br>characters in a different case are considered<br>as different characters. For example, A and a<br>are different. |
|                                                        |                                 | If this option is set to Yes, case insensitive,<br>the successive use of the same alphabetic<br>characters in a different case is not allowed.                    |

*Table 2-13 The Password Policy Properties Table*

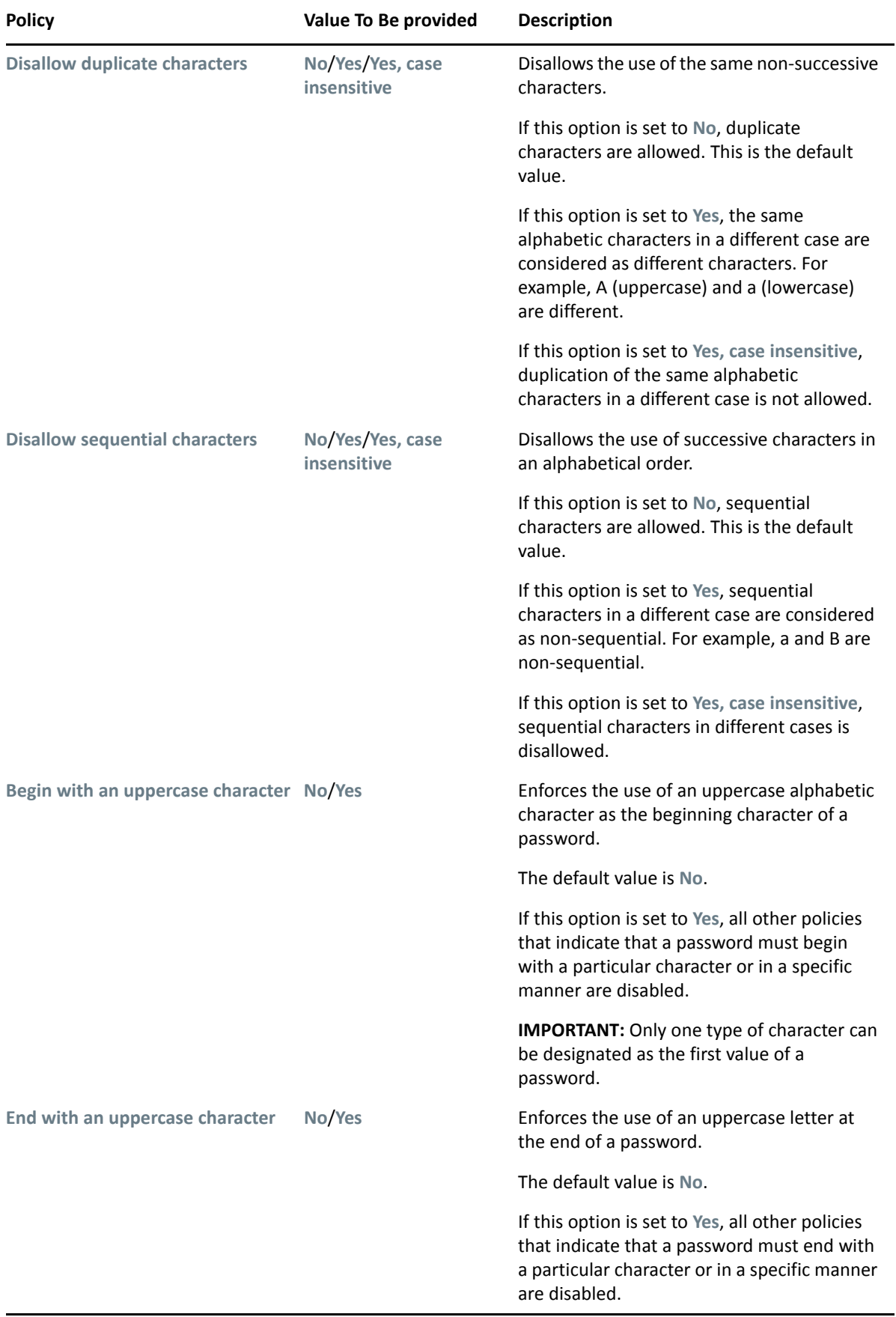

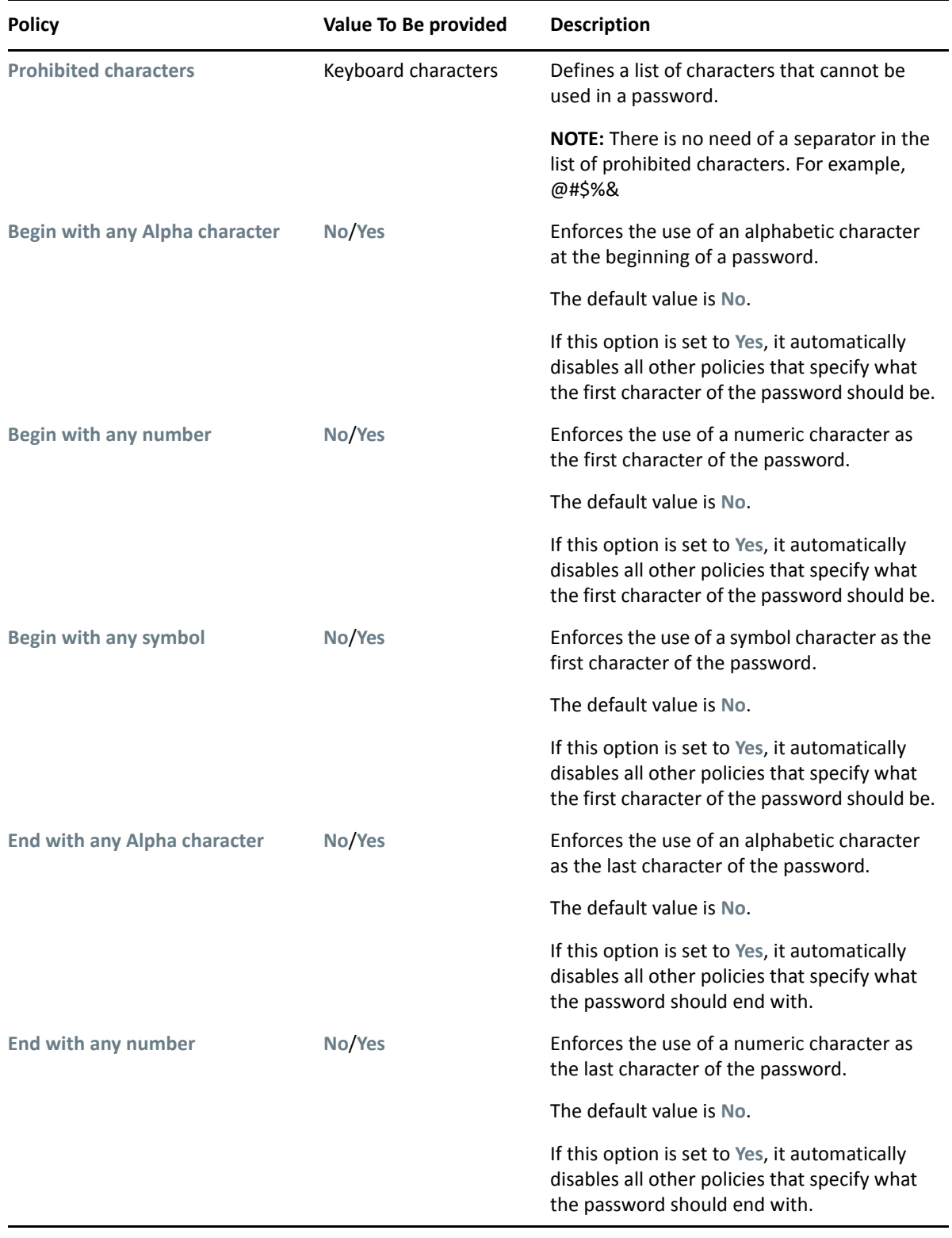

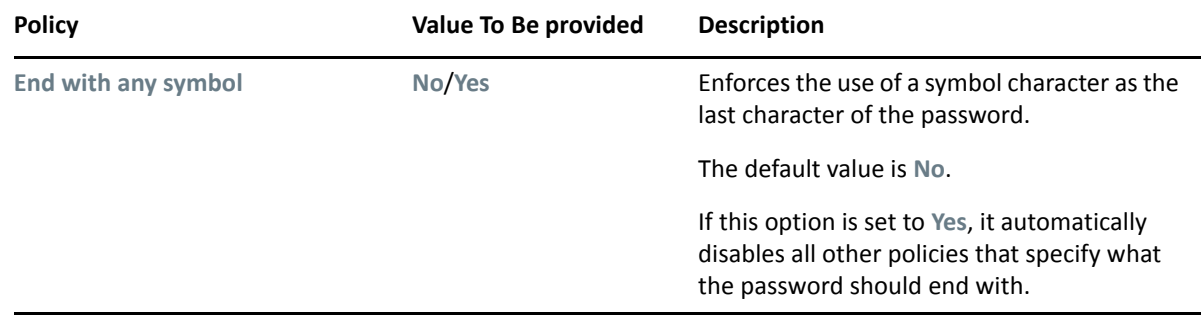

## <span id="page-40-0"></span>**The Advanced Settings Pane**

*Figure 2-5 The Advanced Settings Pane with the Passphrase Option*

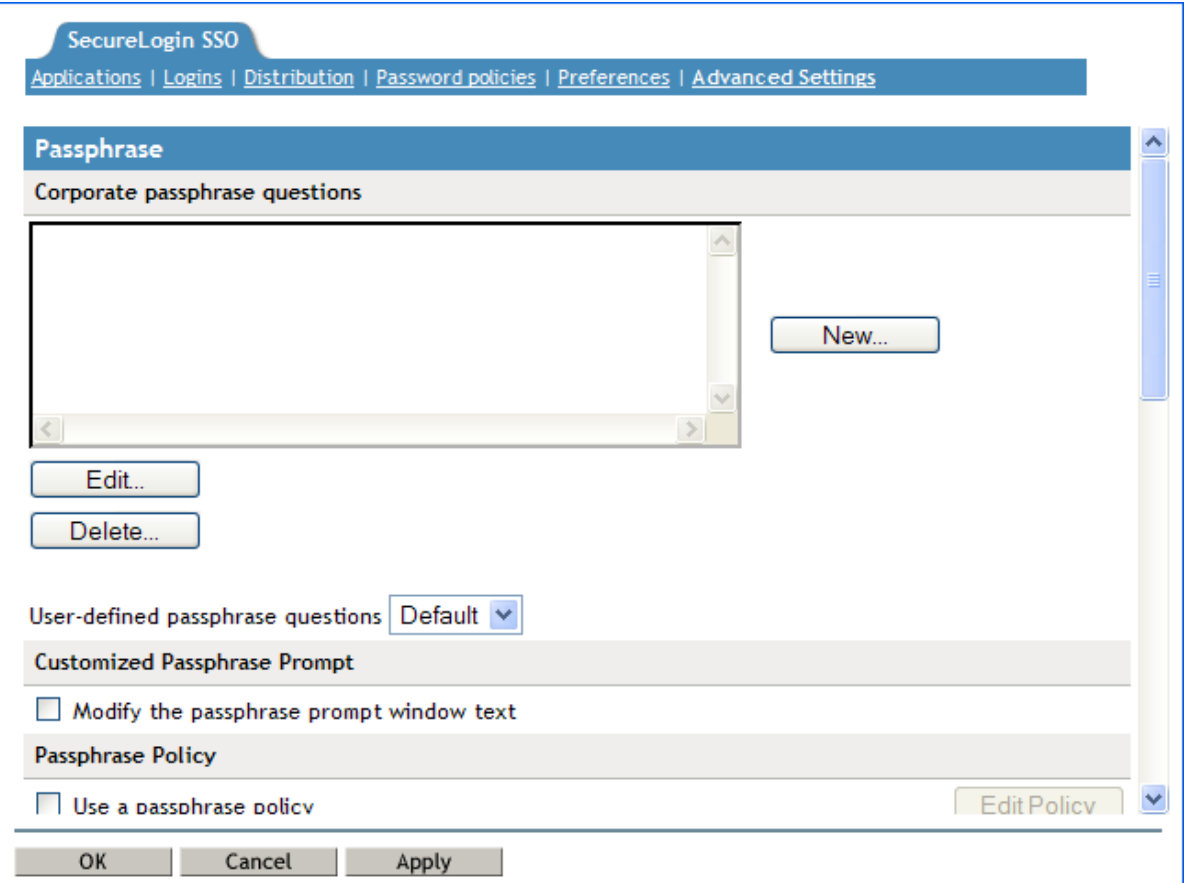

The **Advanced Settings** page contains the following three tabs:

#### *Table 2-14 The Advanced Settings Pane*

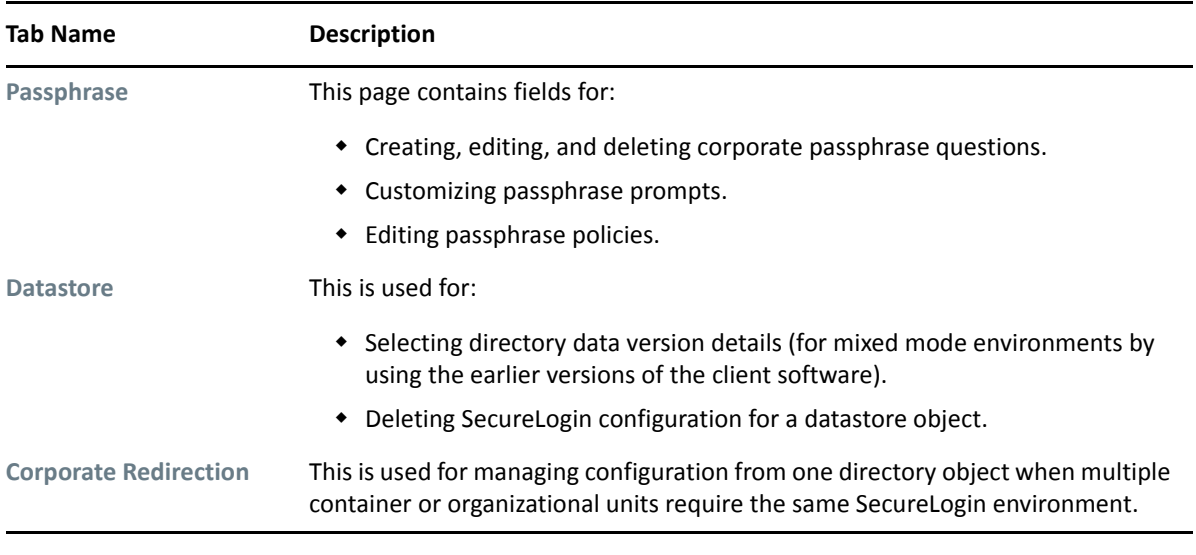

**NOTE:** The **Advanced Settings** option is not available in SecureLogin Client Utility.

### <span id="page-42-0"></span>**The Passphrase Policy Properties Table**

*Figure 2-6 The Passphrase Policy Properties Table*

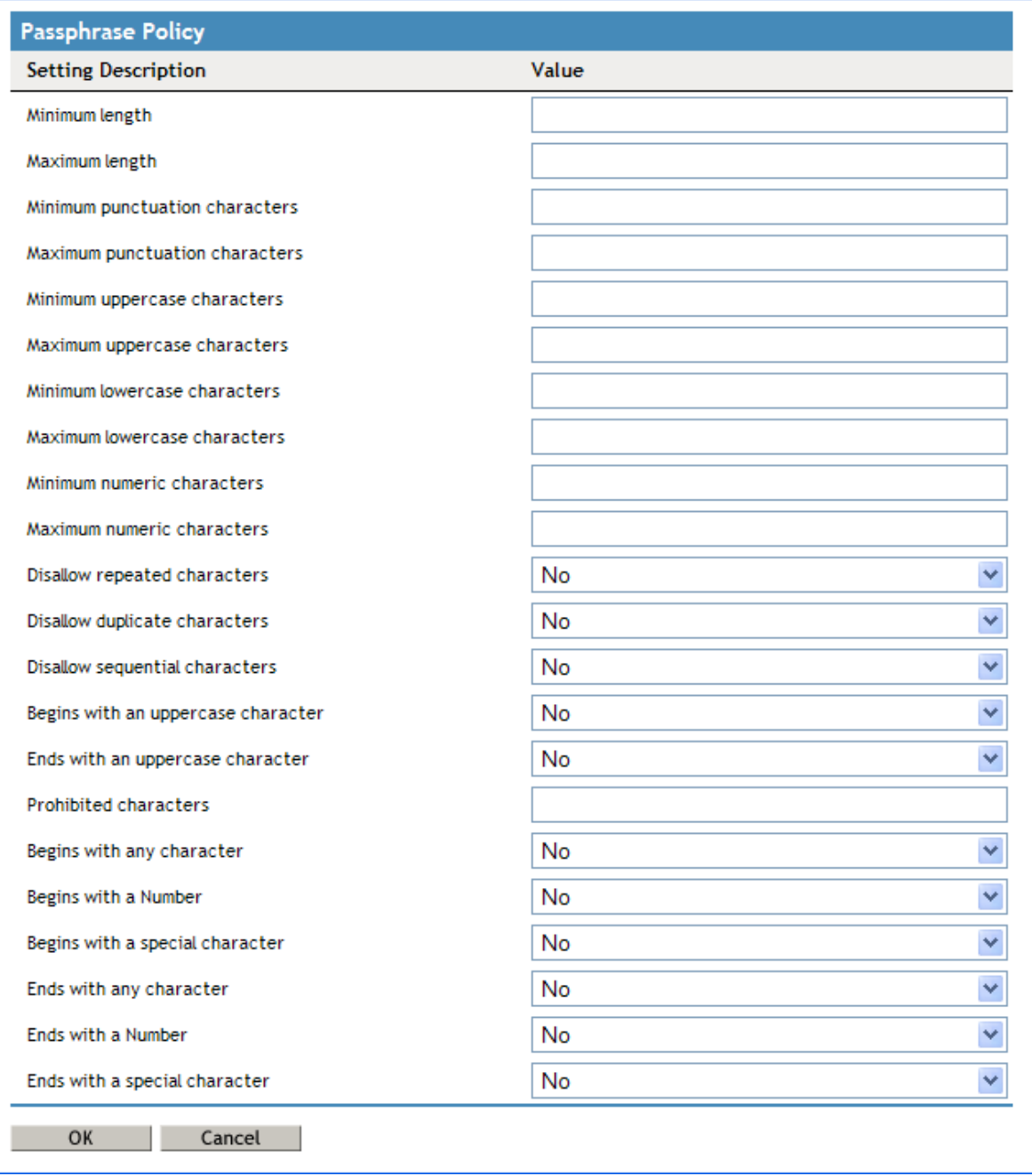

Organizations and applications often have rules about the content of a passphrase, including the required number and type of characters. The Passphrase policy properties table helps the user or the administrator to create and enforce these passphrase rules through a passphrase policy.

*Table 2-15 The Passphrase Policy Properties Table*

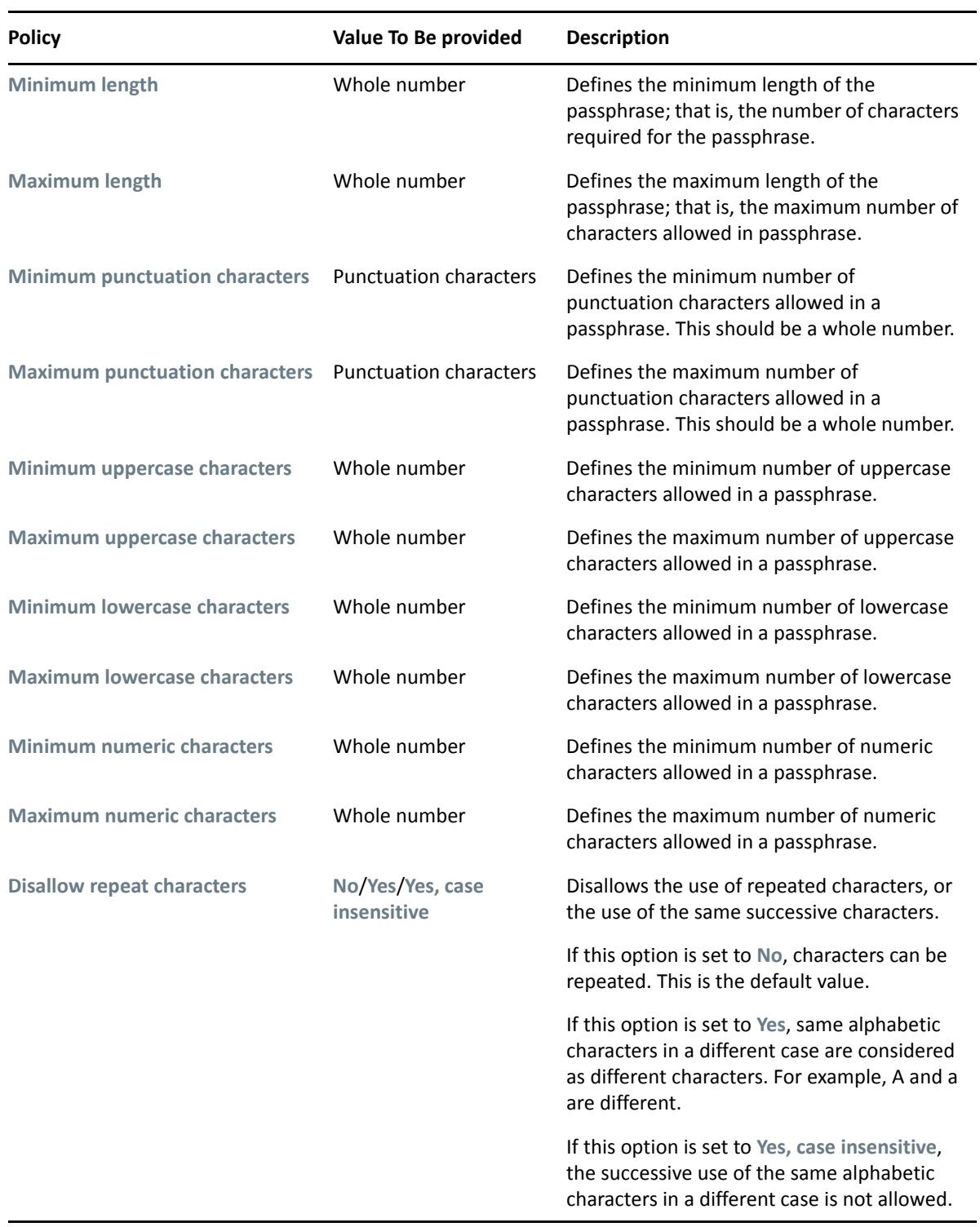

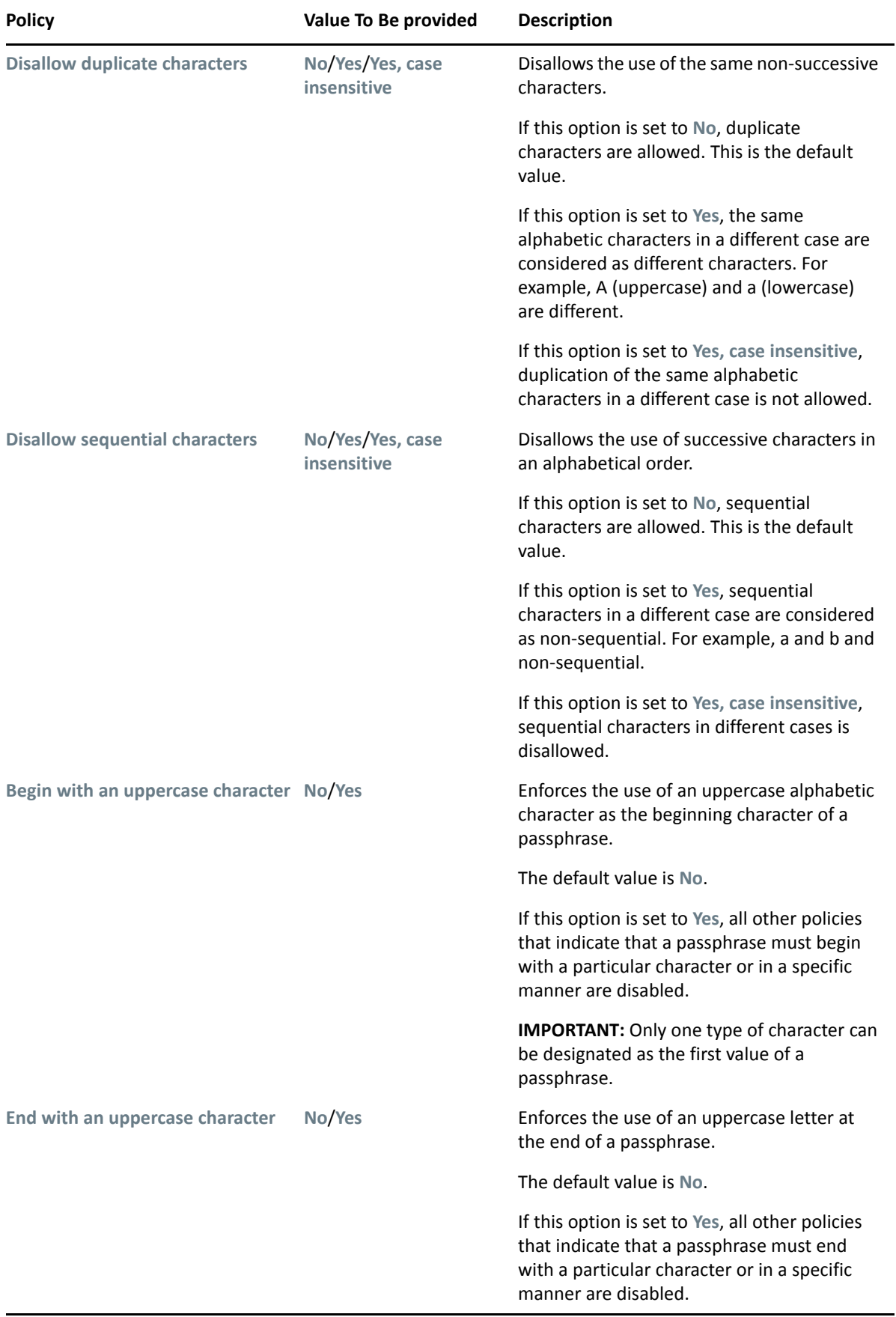

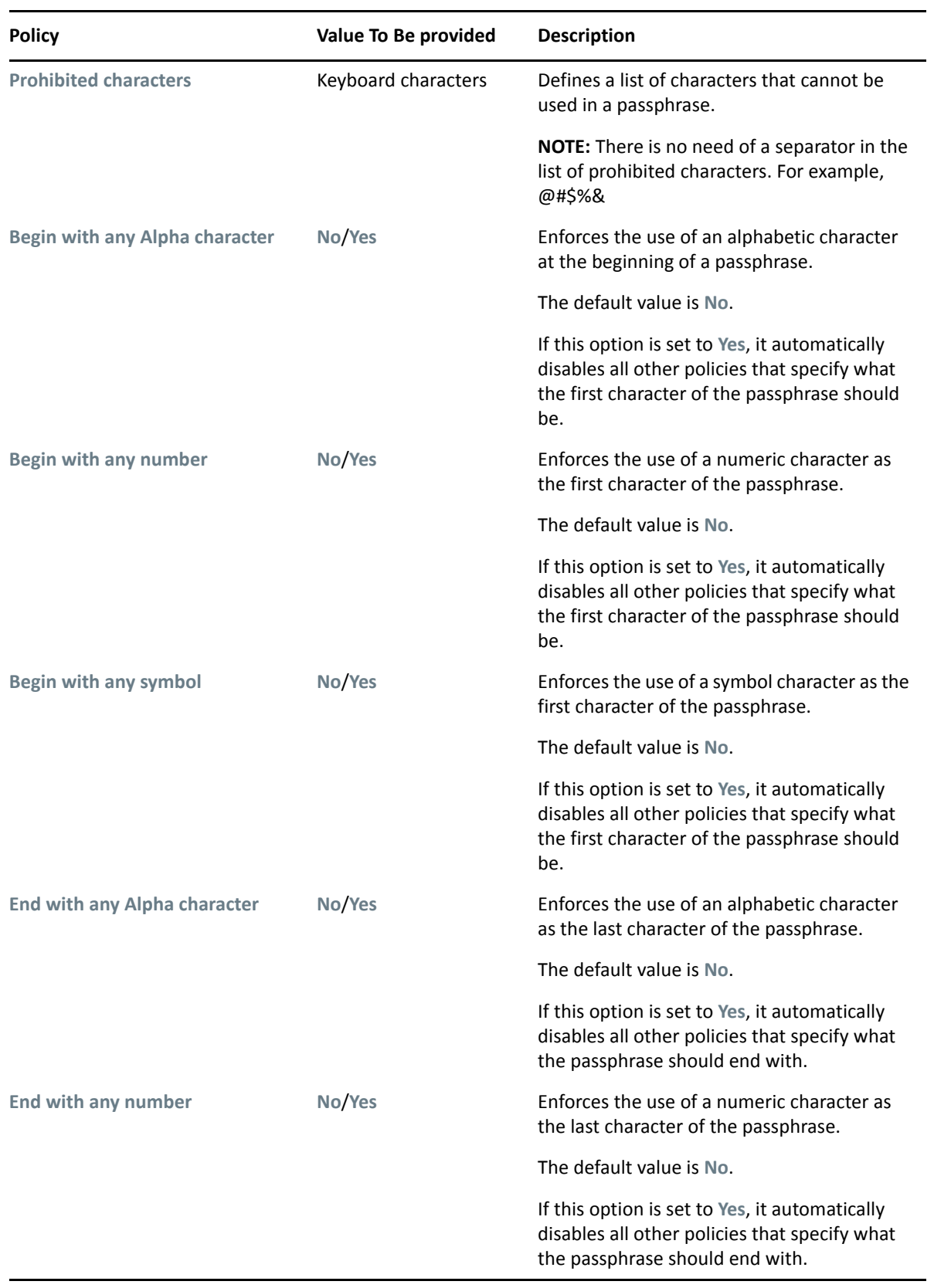

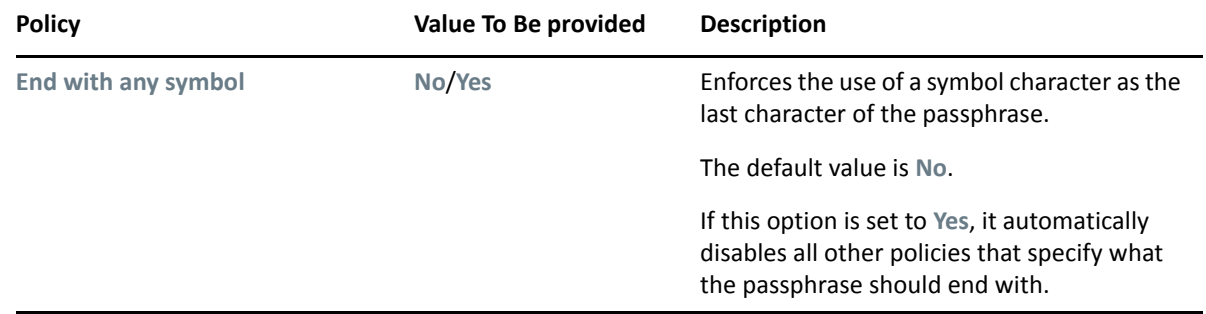

#### <span id="page-46-0"></span>**The Distribution Pane**

*Figure 2-7 The Distributions Pane*

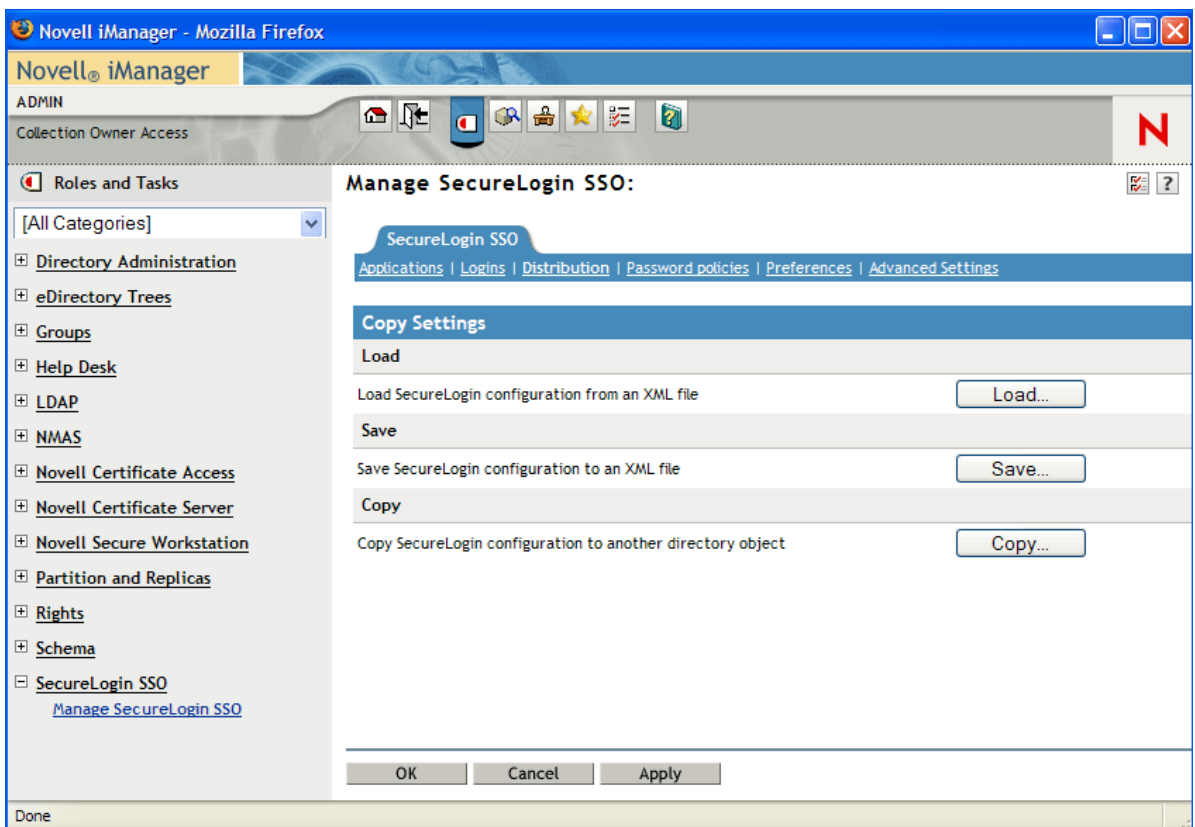

The **Distribution** pane provides access to:

- The Load dialog box
- The Save dialog box
- The Copy dialog box

The Load and Save dialog boxes help the administrator to import and export the SecureLogin configurations. For more information, see Copying a Configuration Across Organizational Units

The Copy dialog box help the administrator to copy an object's SecureLogin configuration from one object to another. For more information, see Exporting and Importing Configurations

**NOTE:** The **Distribution** pane is not available for SecureLogin Client Utility.

<span id="page-48-0"></span>This section discusses the following topics:

- ["SecureLogin Management Utilities" on page 49](#page-48-1)
- ["Application Definition Wizard" on page 50](#page-49-0)
- ["Add New Login Wizard" on page 51](#page-50-0)
- ["Terminal Launcher" on page 51](#page-50-1)

### <span id="page-48-1"></span>**SecureLogin Management Utilities**

*Table 3-1 SecureLogin Management Utilities*

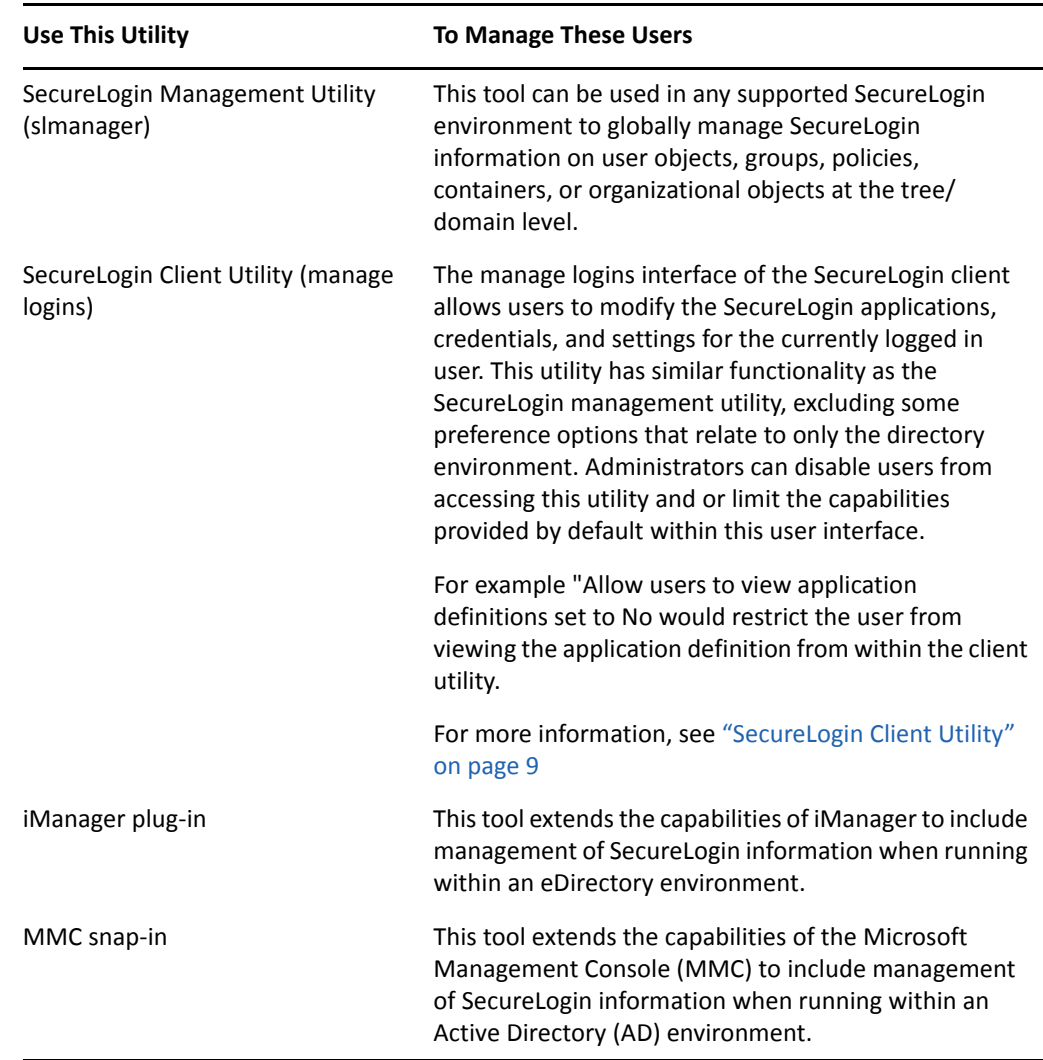

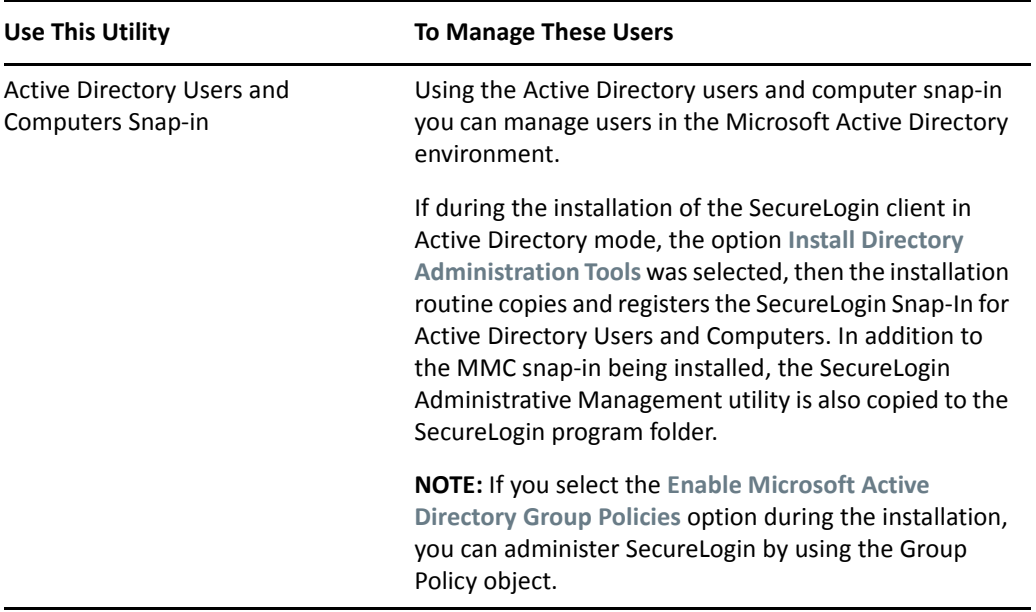

### <span id="page-49-0"></span>**Application Definition Wizard**

Application definitions specify how SecureLogin interacts with an application using your single signon (SSO) credentials. The Application Definition Wizard assists you in creating an application definition.

**IMPORTANT:** You can use the Application Definition Wizard only if the administrator has given you permission. The administrator can restrict users' access to the Application Definition Wizard. Depending on the preferences set by the administrator, you might be allowed to create application definitions for new applications or you might not have access at all.

In most instances the Application Definition Wizard opens automatically when it detects a new logon screen, but you can also choose to create or modify application definitions using the wizard to automate the handling of notification screens including prompts to change your password and error messages.

For information on using to Application Definition Wizard to create application definitions and enabling applications for single sign-on, refer *NetIQ SecureLogin Application Definition Wizard Administration Guide* 

The Application Definition Wizard helps you to create and change the application definition responses for the following:

- The Login Screen
- The Login Notification Screen
- The Change Password Screen
- The Change Password Notification Screen
- Application windows or pages that are not recognized by the Application Definition Wizard automatically.

### <span id="page-50-0"></span>**Add New Login Wizard**

The Add New Login Wizard helps users to create multiple logins for the same application. The Wizard contains a list of available credential sets from which users can choose the desired login.

An alternative to using the Wizard to add a new login, the script commands PickListAdd and PickListDisplay can be used within an application script to prompt the user for the desired login. For example, if all users in an IT group require three different logins for a help desk application, the administrator can modify the script for the help desk application to include the PickList commands. This way all users of the help desk application will be prompted to choose one of the three valid logins before the application login occurs.

### <span id="page-50-1"></span>**Terminal Launcher**

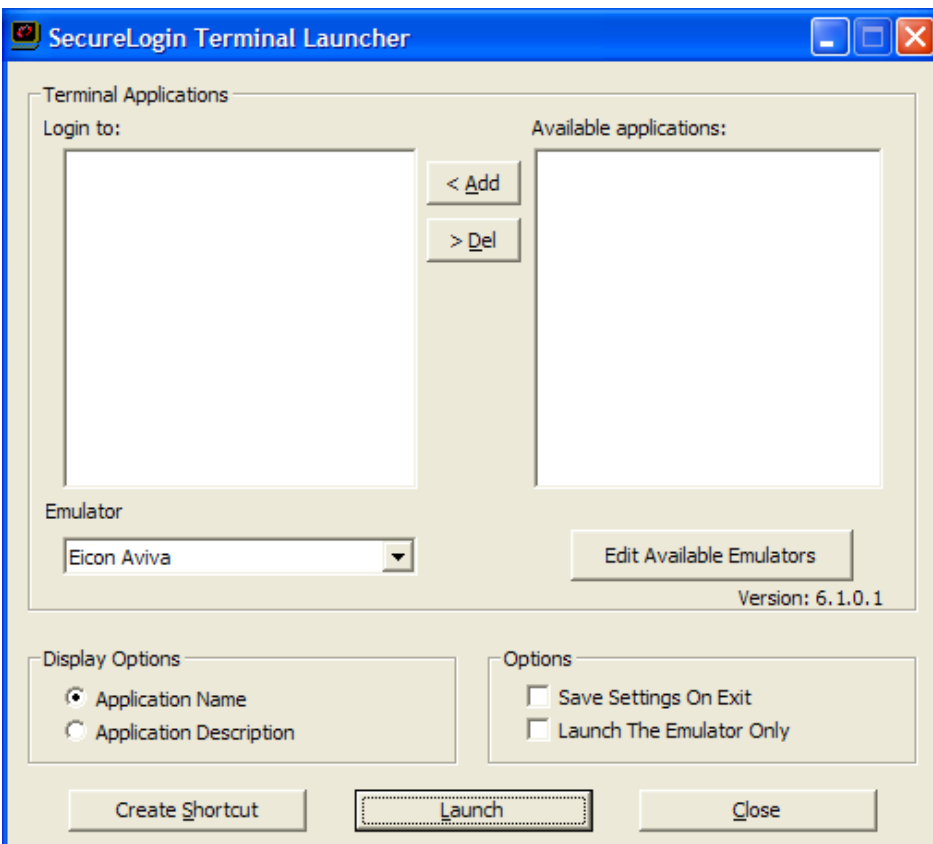

*Figure 3-1 The Terminal Launcher*

Terminal emulator application definitions are invoked by the utility called Terminal Launcher (tlaunch.exe or tlaunch64.exe). Configuration of SecureLogin to provide Single Sign-on to terminal sessions is typically be implemented in one of three ways:

Users launch the emulator via the tlaunch utility (GUI)

- A shortcut is created on the users desktop that will execute tlaunch with the correct parameters to start the emulator with the desired terminal emulator application definition.
- A windows application definition is created for the emulator executable that will invoke tlaunch with the proper parameters to connect to the emulator session and Terminal Emulator application definition

For detailed information on enabling single sign-on for terminal services, see "Enabling Terminal Emulator Applications" in the *NetIQ SecureLogin Administration Guide*.

### <span id="page-52-0"></span>4 <sup>4</sup> **Enabling Applications and Web Sites for Single Sign-On**

SecureLogin has predefined applications for single sign-on access to a wide range of commercially available applications.

SecureLogin detects applications for which a predefined application exists. For example, if SecureLogin detects Novell GroupWise Messenger dialog box, then it prompts the user to allow SecureLogin to enable single sign-on for the application.

Predefined applications for some commonly used applications are incorporated with SecureLogin, and with each new version, more applications are developed and made available to the customers.

SecureLogin provides application definition wizard to facilitate single sign-on to almost any new or proprietary application, if a predefined application is unavailable. For details refer the *NetIQ SecureLogin Application Definition Wizard Administration Guide* .

SecureLogin also supports enabling single sign-on for terminal emulator applications.

- Users can enable single sign-on for terminal emulators by using the terminal launcher tool.
- SecureLogin has additional tools such as, Window Finder and LoginWatch, which help the user to enable single sign-on for even the most difficult applications. For details, refer to the *NetIQ SecureLogin Application Definition Guide*.

SecureLogin stores the login information requirements for applications including the following:

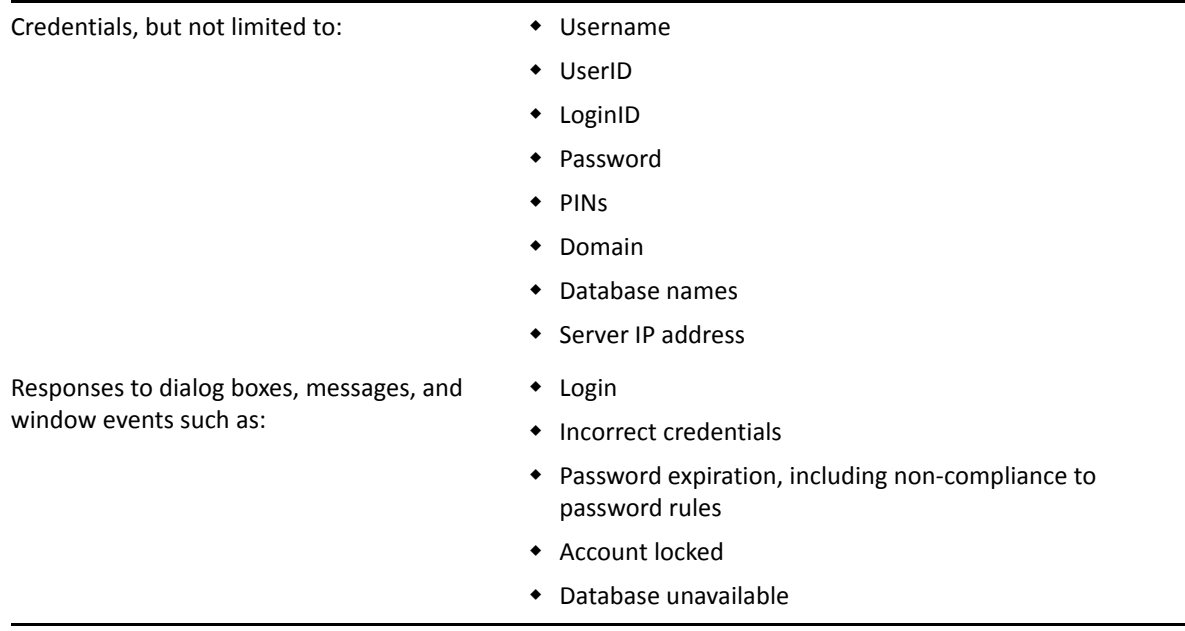

Before SecureLogin can enable an application for single sign-on for a particular user, it must learn a user's application credentials so that it can encrypt and store them for future logins unless it is used in conjunction with Identity Management solutions such as Identity Manager.

When a user starts an application for the first time after it is enabled for single sign-on, SecureLogin prompts the user for application credentials, then encrypts and stores them in the directory against the user object. The credentials are passed automatically to the application for subsequent logins.

Automated single sign-on is achieved by using the proprietary application definitions. The application definitions are managed in directory environments through SecureLogin administrative management utilities. In local and standalone deployments, the application definitions are managed in SecureLogin Client Utility or distributed by using the advanced offline signed and encrypted method.

The single sign-on applications are created, modified, and deleted in the Applications pane. Users can also create application definitions with SecureLogin Wizard. There are a wide range of options in SecureLogin to enable applications. Regardless of the origin of the application definition, when an application is enabled for single sign-on, it is added and maintained in the **Applications** properties table.

### <span id="page-53-0"></span>**Applications Excluded for Single Sign-On**

Although SecureLogin facilitates you to enable single sign-on for Windows, Web, and Java applications; some applications cannot be enabled for single sign-on. The applications that cannot be enabled include certain installers, SecureLogin and Windows system files. Enabling these applications might affect your computer's performance or create a security risk.

These applications are hard-coded and are excluded from single sign-on.

| setup.exe    | Nwadmn95.exe   | acsagent.exe        |
|--------------|----------------|---------------------|
| isdel.exe    | loginw95.exe   | adamconfig.exe      |
| msiexec.exe  | NWTray.exe     | rdbgwiz.exe         |
| MSDEV.exe    | loginw32.exe   | ProtocomSysTray.exe |
| deveny.exe   | scrnlock.scr   | ac.aac.run.exe      |
| SLBroker.EXE | MMC.EXE        | SLBroker64.EXE      |
| tlaunch.exe  | slwinsso.exe   | slwinsso64.exe      |
| SLProto.exe  | SLManager.exe  | SLManager64.exe     |
| nswebsso.exe | sllock.scr     | tlaunch64.exe       |
| Nwadmn32.exe | ConsoleOne.exe | SLProto64.exe       |
| Nwadmnnt.exe | SLLauncher.exe |                     |

*Table 4-1 Applications excluded from Single Sign-On*

#### <span id="page-53-1"></span>**Modifying the List**

Although the applications disabled for single sign-on are hardcoded, you can modify the behavior by creating a text file at the SecureLogin installation path. For example, at  $C:\Per\gamma$ Files\Novell\SecureLogin\ and name it exclude.ini.

**NOTE:** Despite its extension, the exclude.ini file is not in an .ini file format.

You can open this file in any text editor and make the changes. You can extend or modify the list.

You can modify the file in the following ways:

- ["Extending the List of Applications" on page 55](#page-54-0)
- ["Including Applications for Single Sign-On" on page 55](#page-54-1)
- ["Disabling the Default Behavior" on page 55](#page-54-2)

#### <span id="page-54-0"></span>**Extending the List of Applications**

If you want to disable more applications apart from the hardcoded applications, add the names of the application to the exclude.ini file. For example, you can add  $g_{\text{TPW}}$  ise. exe to the exclude.ini file. With this, GroupWise is also disabled for single sign-on.

**NOTE:** If you add an existing application to the list of applications in the exclude.ini file, it does not impact the original list. For example, if you add SLProto.exe to the exclude.ini file, it does not impact the function although it is listed twice.

#### <span id="page-54-1"></span>**Including Applications for Single Sign-On**

If you want to enable only a set of applications for single sign-on, use Include keyword in exclude.ini file

In the exclude.ini file add the Include keyword to enable an executable for single sign-on. By including the Include keyword, the list is converted to an include list.

For example, when you add

Include

Trillian.exe

Trillian application is enabled for single sign-on. The next time you log in, you are prompted to enable single sign-on.

If you use the include keyword you must list all of the desired applications you want to use SecureLogin with. All other applications will be ignored. For more information see, [TID 7009238](http://www.novell.com/support/kb/doc.php?id=7009283)  (http://www.novell.com/support/kb/doc.php?id=7009283)

#### <span id="page-54-2"></span>**Disabling the Default Behavior**

If you want to define a custom list for disabling the applications for single sign-on, include the NoDefault keyword. When you include the NoDefault keyword, the hardcoded applications are overriden.

For example, if you modify the list as:

NoDefault

NMCL32.exe

the hardcoded applications that are disabled for single sign-on is not read by SecureLogin. Instead, the executables listed with the NoDefault keyword in the exclude.ini file are considered and all the applications listed in the file are disabled for single sign-on.

<span id="page-56-0"></span>5 <sup>5</sup>**Operational Environment**

This section contains information on the following:

- ["Supported Environments" on page 57](#page-56-1)
- ["Windows" on page 57](#page-56-2)
- ["Terminal Emulators" on page 58](#page-57-0)
- ["Web or Internet" on page 59](#page-58-0)

### <span id="page-56-1"></span>**Supported Environments**

For supported environments and platforms see, System Requirements for SecureLogin in [NetIQ](https://www.netiq.com/documentation/securelogin-86/quick_start/data/quick_start.html)  [SecureLogin Quick Start Guide](https://www.netiq.com/documentation/securelogin-86/quick_start/data/quick_start.html) (https://www.netiq.com/documentation/securelogin-86/quick\_start/ data/quick\_start.html).

#### <span id="page-56-2"></span>**Windows**

The following is a list of sample predefined applications for Windows applications:

- ActiveSync
- Cisco VPN
- Citrix Program Neighborhood
- Citrix Program Neighborhood Farm Login Failure
- Citrix Program Neighborhood Server
- Citrix Program Neighborhood Agent
- Citrix Program Neighborhood Agent v10.x
- GroupWise Windows Application v5.5, v6.0, v7.0, and v8.0
- Lotus Notes R8
- MEDITECH *x* and 4.*x*

**NOTE:** The support for MEDITECH 3.**x** and 4.**x** is dependant on the presence of the MEDITECH mrwscript.dll file. The .dll file is provided by MEDITECH and must be installed during the installation of the MEDITECH application workstation.

- Microsoft Internet Explorer 6, 7, and 8
- Microsoft Networking Client
- Microsoft Outlook
- Microsoft Outlook Express
- Microsoft SQL
- Microsoft Windows Live ID
- MSN Messenger 4.5 and 4.7
- Novell Groupwise Messenger 2.0
- Novell Groupwise Notify Client
- Novell Groupwise 7.0 Web Login
- iManager Web Login
- Quick Finder
- SAP SAPlogon.exe
- SAP R/3 Login
- $\triangleleft$  Trillian
- $\bullet$  VNC 3.0 and 4.0
- Windows Live Messenger 5.0, 6.0, 7.5, 8.1, and 2009
- Windows Remote Desktop 6
- Yahoo! Messenger 8.1
- Yahoo! Messenger 8.1 Alternate

If SecureLogin does not prompt to enable single sign-on for applications, use the Application Definition Wizard to build an application.

#### <span id="page-57-0"></span>**Terminal Emulators**

SecureLogin provides single sign-on support for the applications running on any back end system for example, UNIX, RACF, CICS, ACF2 using the following emulators:

- AbsoluteTelnet
- Attachmate Extra
- Attachmate Extra 2000
- Attachmate KEA!
- Attachmate Personal Client
- Chameleon HostLink
- $\triangle$  CRT
- **+** Eicon Aviva
- GLink
- HBO Star Navigator
- IBM Personal Communications
- IDXTerm Healthcare
- Info Connect
- Microsoft Telnet 2000
- Microsoft Telnet NT
- Microsoft Telnet Win 9*x*
- Mocha W32 Telnet
- NetTerm 4.2
- NS/Elite
- Passport TN 3270E
- PowerTerm
- QVT
- QWS3270 Plus
- $\bullet$  SDI TN3270
- TeraTermPro
- TinyTERM
- ViewNow
- Wall Data Rumba
- Wall Data Rumba 2000
- Wall Data Rumba Web To Host
- WinComm
- Window Telnet VT
- WRQ Reflection
- Attachmate EXTRA X-treme
- Microsoft Telnet Vista

### <span id="page-58-0"></span>**Web or Internet**

SecureLogin provides following sample predefined applications for a number of Web applications with embedded login fields including:

- Citrix Web Portal
- CNN Member Services
- $\triangle$  eBay
- Fidelity.com Web Login
- Hotmail
- Onebox.com
- Qantas Frequent Flyer
- Yahoo! Mail
- Monster.com

SecureLogin prompts you if a predefined application is available. You can also use the Application Definition Wizard to build an application definition for the application.

## <span id="page-60-0"></span>**Glossary**

**administrative management utility.** The utility available in SecureLogin to manage the users in a directory environment. The slmanagertool.exe provides additional functionality that is not available in SecureLogin Client Utility.

**application programming Interface.** Enables programmatic communication with the application.

**application definition.** SecureLogin configuration data that enables the single sign-on for a specific application's login and other events.

**cache.** The cache encrypts the local copy of SecureLogin data so that a user can continue to use SecureLogin even if the directory is unavailable. In a standalone mode (non-directory) mode, the cache contains all SecureLogin single sign-on data for a user.

User data includes credentials, preferences, password policies, and application definitions. By default, SecureLogin cache is created on the local hard drive. In a corporate implementation, this data is also stored in the directory. The data in the directory and the workstation cache are regularly synchronized to ensure that the user data is current.

**container.** Object in a directory environment that contains other objects.

**corporate configuration/redirection.** Allows the administrators in a directory environment to configure where SecureLogin setting on objects are inherited from.

**credentials.** Usernames, passwords, and other data that uniquely identifies and authenticates a user to an application.

**Directory Services.** Structured repository that identifies all aspects of a network. It is made up of users, software, hardware, and any rights or policies assigned.

**distinguished name.** The full name of a directory object, including the domain name and organizational units to which the user belongs.

**domain.** A security boundary that groups users or devices. Domain objects are defined by schema, configuration, and security policies of the network.

**Group policy.** The Group policy enables the centralized configuration and management of selected objects. User or computers are selected by the administrators to be included in the group policy group for collective administration.

**High Level Language Application Programming Interface (HLLAPI).** The API that enables a terminal emulator screen to read and be interpreted by an application and enables the keyboard input to be processed by the emulator.

**Lightweight Directory Access Protocol (LDAP).** The protocol used for updating and searching directories running over TCP/IP.

**login.** The set of credentials (such as username and password) stored in SecureLogin.

**management utility.** SecureLogin's management utility. It generically refers to the administrative management utilities and SecureLogin Client Utility.

**object.** In a directory environment, a set of attributes that identifies a user, hardware, or an application.

**organizational unit (ou).** In a directory environment, a domain subgroup that has administrative control of all the associated objects.

**passphrase.** A combination of a question and answer used to protect the user credentials from unauthorized use.

**password policy.** One or more password rule grouped under a unique name.

**password rule.** A password parameter configured in the Password Policies properties table. Password rules are grouped under a Password policy.

**SecureLogin Client Utility.** Provides user administration tools to the user from his or her desktop.

**predefined application.** Automates single sign-on for many commercially available applications.

**Schema.** A database for the classes (tables). It defines the objects and the attributes (columns) and stores the object data.

**SecureLogin.** The application that allows users to access a wide range of applications, Web sites, and mainframe sessions. With this, users need not log in to the application separately.

**SecureLogin Attribute Provisioning (SLAP).** The tool that enables SecureLogin to leverage user data from an organization's provisioning system.

**Single Sign-On-Enabled.** When an application is enabled for single sign-on for a user, the user need not specify his or her credentials to log in to the application. When the user launches an application, SecureLogin transparently manages the login process.